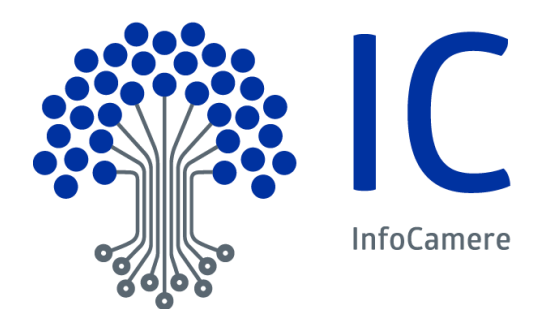

# Manuale Utente

Certificati di origine Utente Telemaco

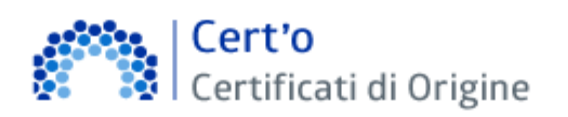

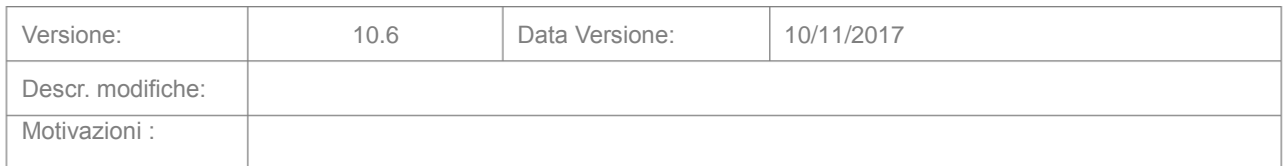

## **Indice**

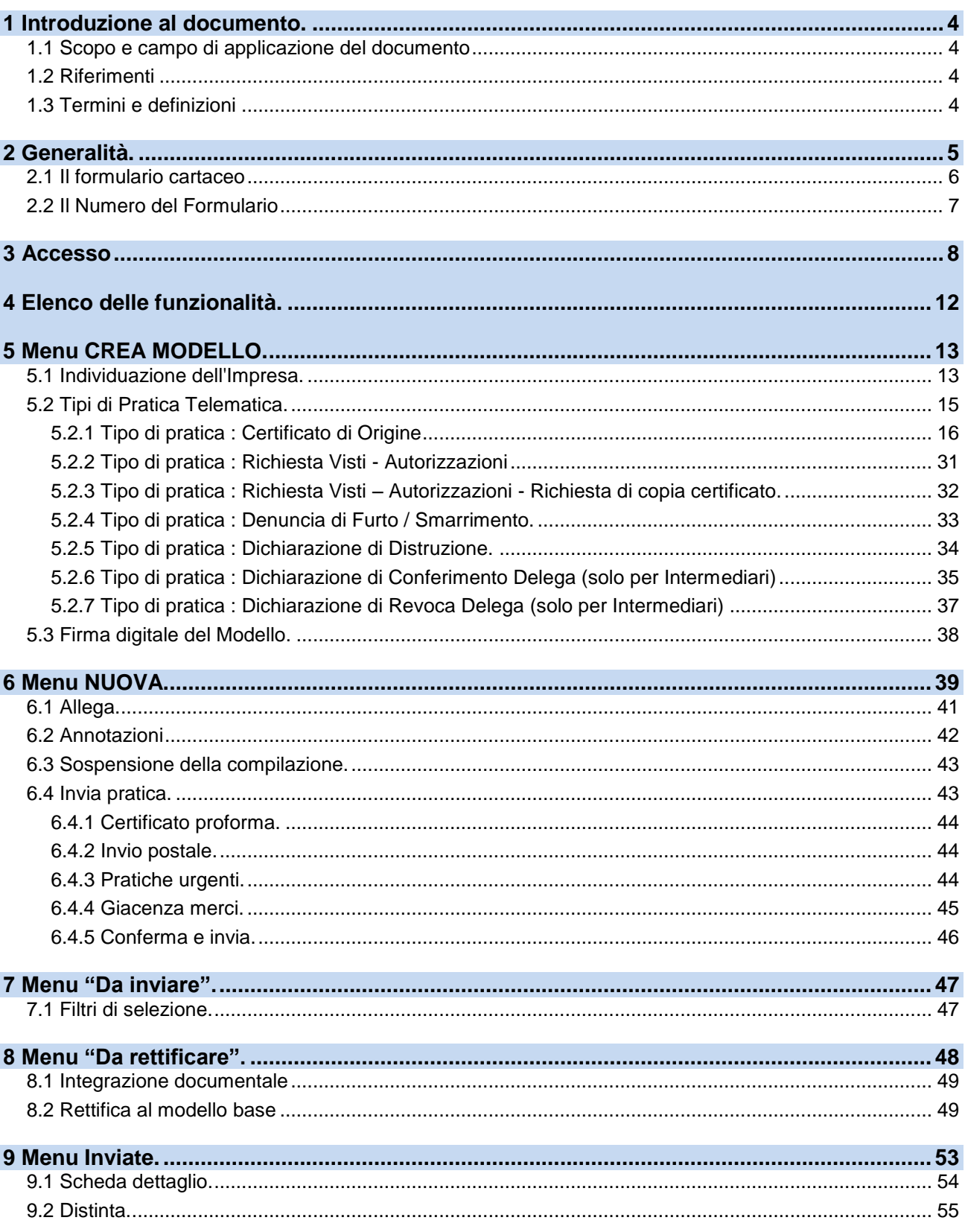

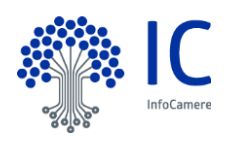

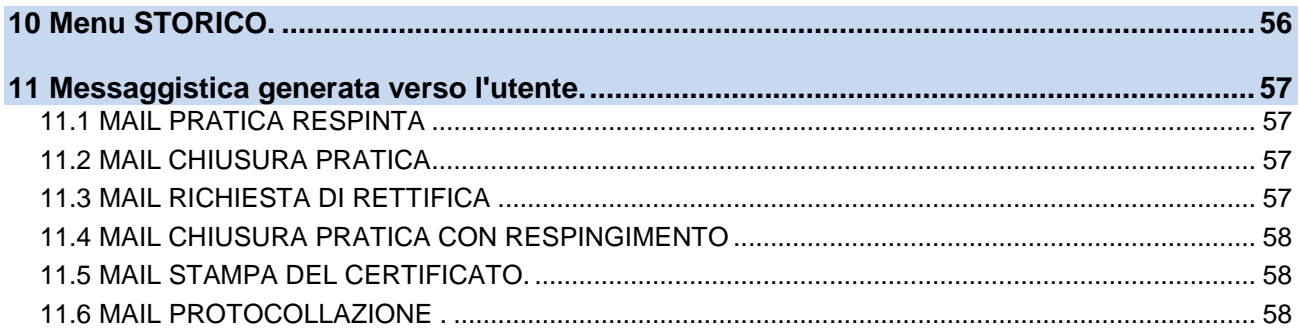

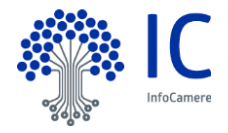

## <span id="page-3-0"></span>**1 Introduzione al documento.**

## <span id="page-3-1"></span>**1.1 Scopo e campo di applicazione del documento**

Il documento ha l'obiettivo di fornire la guida operativa all'utilizzo del Servizio "Certificati di Origine" limitatamente alla parte riguardante l' Utente Finale

#### <span id="page-3-2"></span>**1.2 Riferimenti**

I documenti, come pure questo Manuale, sono disponibili on-line, nella sezione "Help" del Servizio

#### <span id="page-3-3"></span>**1.3 Termini e definizioni**

In questa sezione si riportano termini e definizioni particolari e specifici del documento.

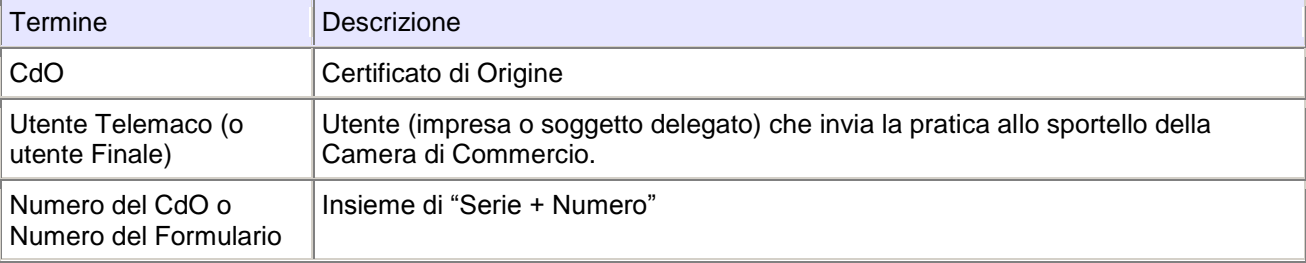

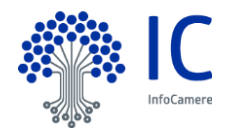

## <span id="page-4-0"></span>**2 Generalità.**

L'applicazione telematica Cert'O offre agli Utenti delle Camere di Commercio (Imprese, Associazioni di Categoria, Intermediari, ecc.) la possibilità di richiedere per via telematica il rilascio del Certificato di Origine.

La compilazione del documento non avviene più direttamente sul modulo cartaceo bensì attraverso una procedura informatica al termine della quale i dati del Certificato e i documenti da allegare per consentire l'istruttoria da parte della Camera vengono trasmessi via internet ad un apposito Sportello Telematico camerale.

Sulla base di quanto ricevuto, la Camera di Commercio può effettuare l'istruttoria e produrre il documento cartaceo (Certificato) da consegnare al richiedente.

I dati trasmessi alla Camera devono essere firmati digitalmente; il richiedente quindi deve essere dotato di un dispositivo per la firma digitale e del relativo software di firma.

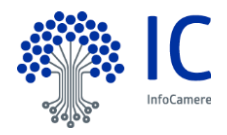

## <span id="page-5-0"></span>**2.1 Il formulario cartaceo**

Il formulario dei CdO è un "fascicolo" cartaceo distribuito gratuitamente alle Imprese da parte delle Camere di Commercio, rifornite a sua volta da UnionCamere.

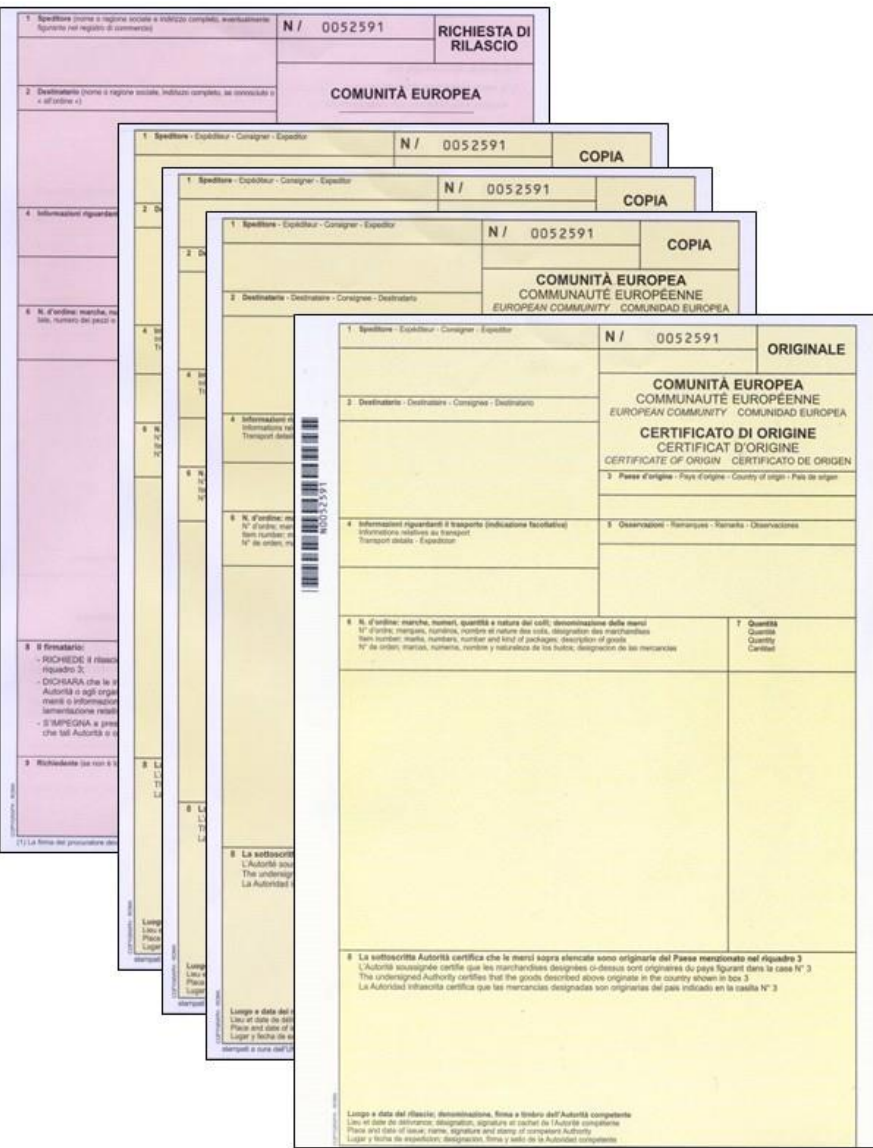

Come evidenziato in figura, il fascicolo è composto da un foglio "Originale" (color giallo tenue), tre fogli "Copia" (color giallo tenue) e un foglio "Domanda" (colore rosa).

La procedura qui descritta sostituisce di fatto l'utilizzo del formulario cartaceo da parte dell'utente, demandando alla Camera di Commercio la stampa fisica del Certificato.

Oltre alla richiesta di nuovo CdO, l'applicazione tuttavia prevede la possibilità di trasmettere telematicamente alla Camera anche le denunce per il Furto, lo Smarrimento o la Distruzione di uno specifico Certificato, per cui è utile illustrare il concetto di "Numero del Formulario".

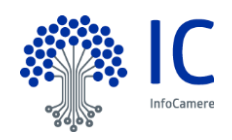

## <span id="page-6-0"></span>**2.2 Il Numero del Formulario**

Ogni formulario, o più precisamente ogni "fascicolo", è caratterizzato da un numero identificativo univoco:

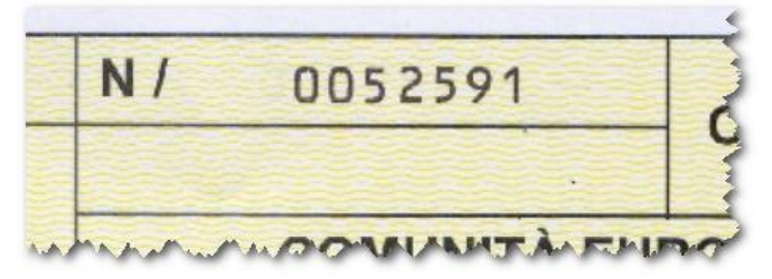

composto da due elementi distinti: la **SERIE** (lettera dell'alfabeto, nell'esempio in figura la **N**) e il **NUMERO** vero e proprio (sempre in figura il numero **0052591**).

Nell'applicazione qui descritta, e più precisamente nelle sezioni dedicate alla **Denuncia di Furto, Smarrimento o Distruzione** di un certificato, i termini "Numero del CdO" o "Numero del Formulario" staranno sempre a significare l'insieme di "**Serie + Numero**"; **la barra ( / ) apposta nel formulario dopo la Serie non riveste alcun significato, va quindi ignorata e non deve essere mai digitata dall'operatore.**

**IMPORTANTE**: nella digitazione del Numero si possono omettere gli "zeri" iniziali, che verranno automaticamente inseriti dall'applicativo; sempre restando al nostro esempio, il Numero del CdO in figura potrà quindi essere inserito semplicemente come **N52591**

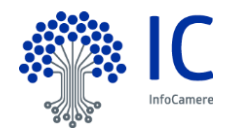

## <span id="page-7-0"></span>**3 Accesso**

L'accesso al servizio avviene attraverso il portale internet [www.registroimprese.it](http://www.registroimprese.it/) **.**

Per quanto riguarda le attività propedeutiche all'accesso - registrazione al portale, gestione del conto prepagato, ecc... - si rimanda alle informazioni e ai documenti disponibili sul portale stesso.

#### **Figura 1**Registrati Login EDA ENG Cos'è Notice Supporto Link with registroimprese.it I dati ufficiali delle Camere di Commercio I servizi di sportello on-line: uno strumento di semplificazione amministrativa Comunicazione Unica d'impresa Cos'è **ICC** La Comunicazione Unica un'unica prefica do les<br>ne sergificare ed unificare gli adempinero<br>ne solta dogmani a Cantero di Controetto, RPS, RAA,<br>noresa dalla vita dell'estrate di LiAP, legati alla nascita e<br>noresa alla  $\Gamma$  comunica nicazione anno Registro Imprese apolee un'in Cosa offre Consultazione dati:<br>Visure, bitanci, protesti lscriziose PEC (pratica semplice) **Deposito Bilanci** de, professionisti e ai cittadi che vogliano iniziare un'attività è<br>dedicato lo strumento indispens ca la PEC della tua azie Compile e spedisci una pratica di<br>deposito di biancia e controllane per la speciologia dalla pratiche al al Registro Imprese in modo<br>semplice, veloce, gratulto. faustras **Cress SCOPE DIRET** Score preus **111** Iservizi riservati alia<br>Putttica Amministra · Per accedere a tutti i servizi zi senza re Richiedi subito Visure - Fascicoli - Bilanci  $\bullet$ Pratica Semplice  $\Omega$ **9** Registrati adesso  $\Omega$ F Prodotto/Servizio Registri europei Grazie alla registrazione potrai accedere Nome na una pratica e clicca su pr alfotera offerta di servizi del Registro<br>Imprese, incluso finita della<br>Comunicazione Unica. Regione, pro té aziandi  $m$  CA Iscrizione PEC . Legal Je condicioni divas After link di interess **BREAKING NEWS** PARTNERSHIP a Digitale App. per iPhone ш Cerca un'impresa nel u

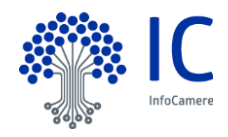

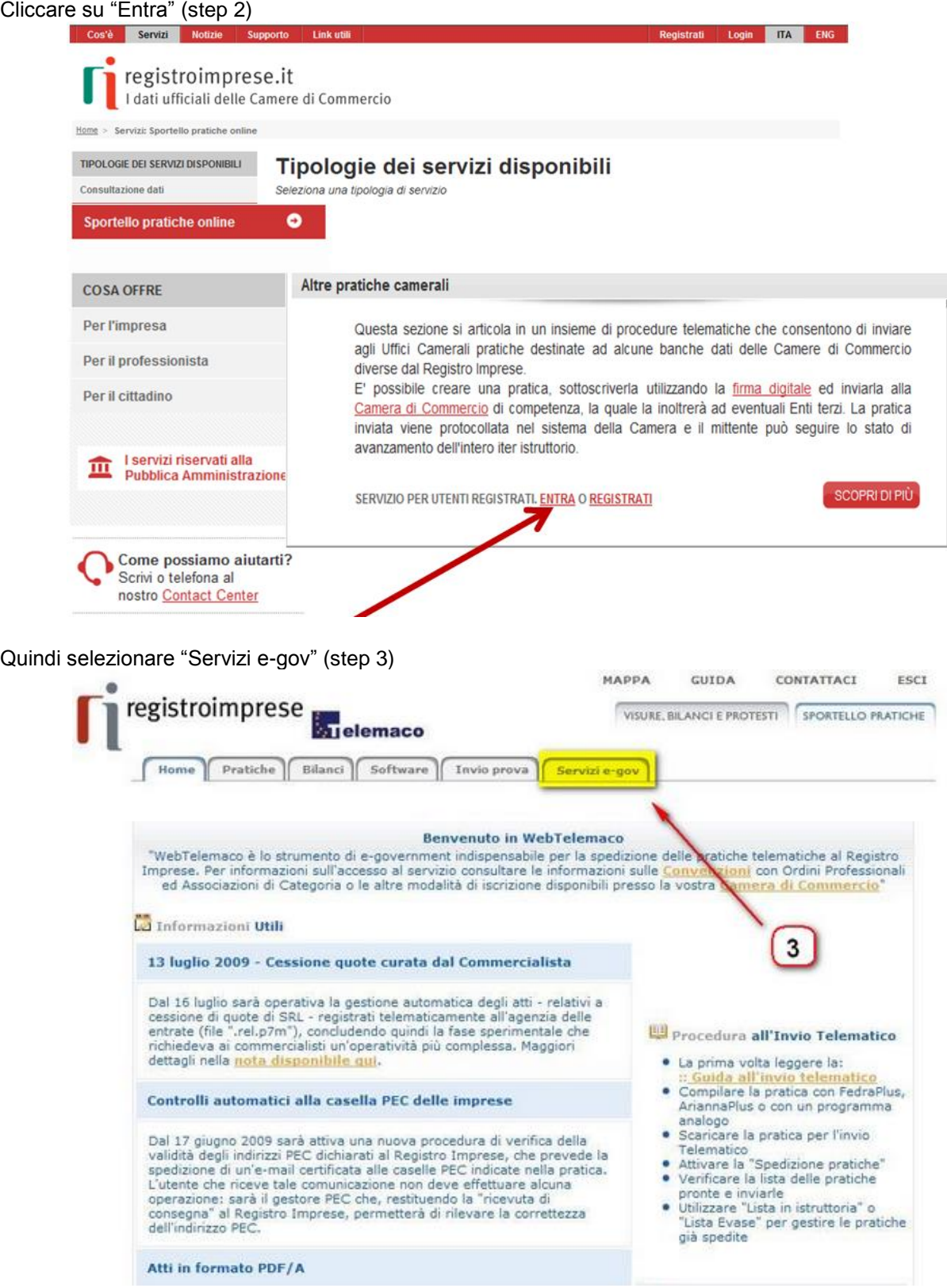

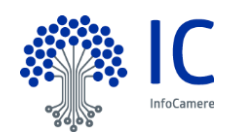

e dal successivo pannello selezione lo sportello "CERTIFICAZIONI PER L'ESTERO" ( step 4 )

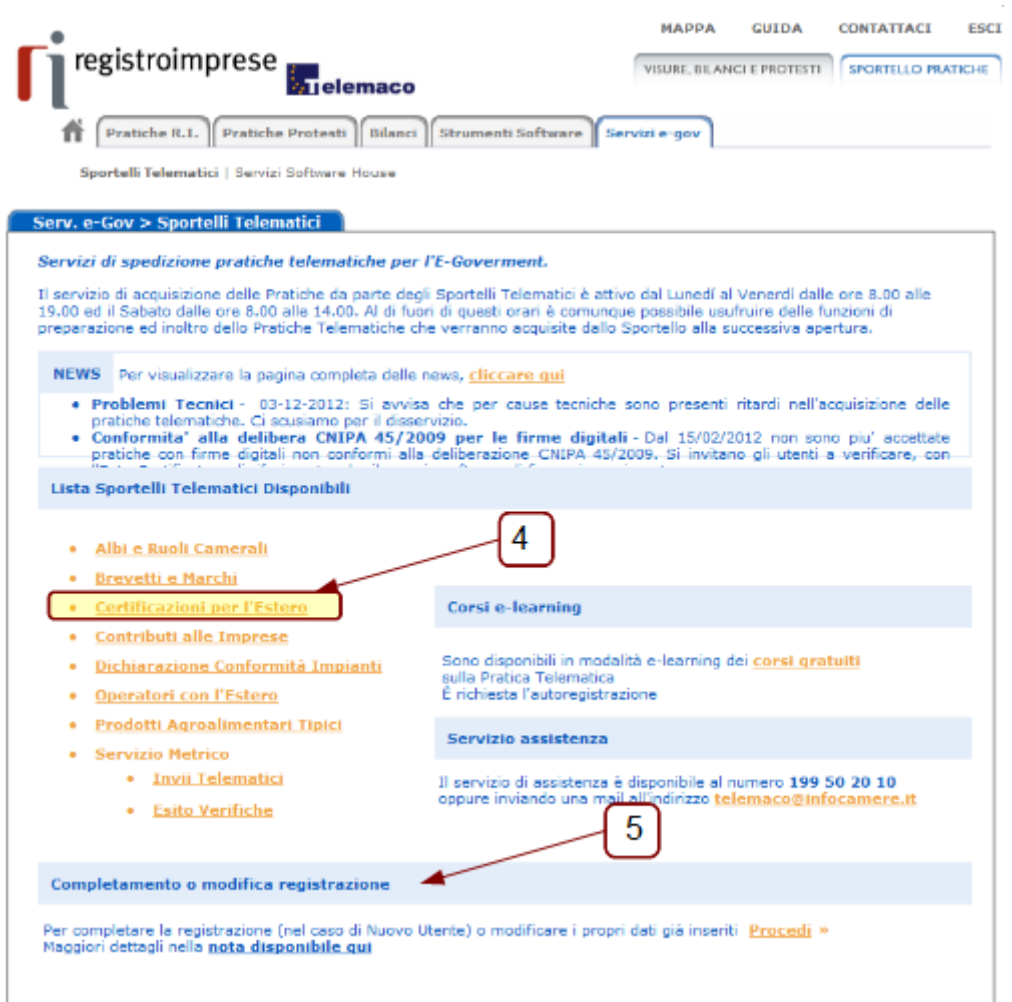

A questo punto l'Utente dovrà autenticarsi al Servizio digitando la user- id e la password rilasciate dal sistema al momento della registrazione e dopo aver effettuato (una tantum per poter accedere al servizio, al bisogno per aggiornare i propri dati) il "COMPLETAMENTO DELLA REGISTRAZIONE" (step 5) :

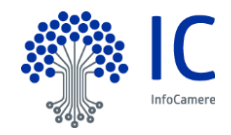

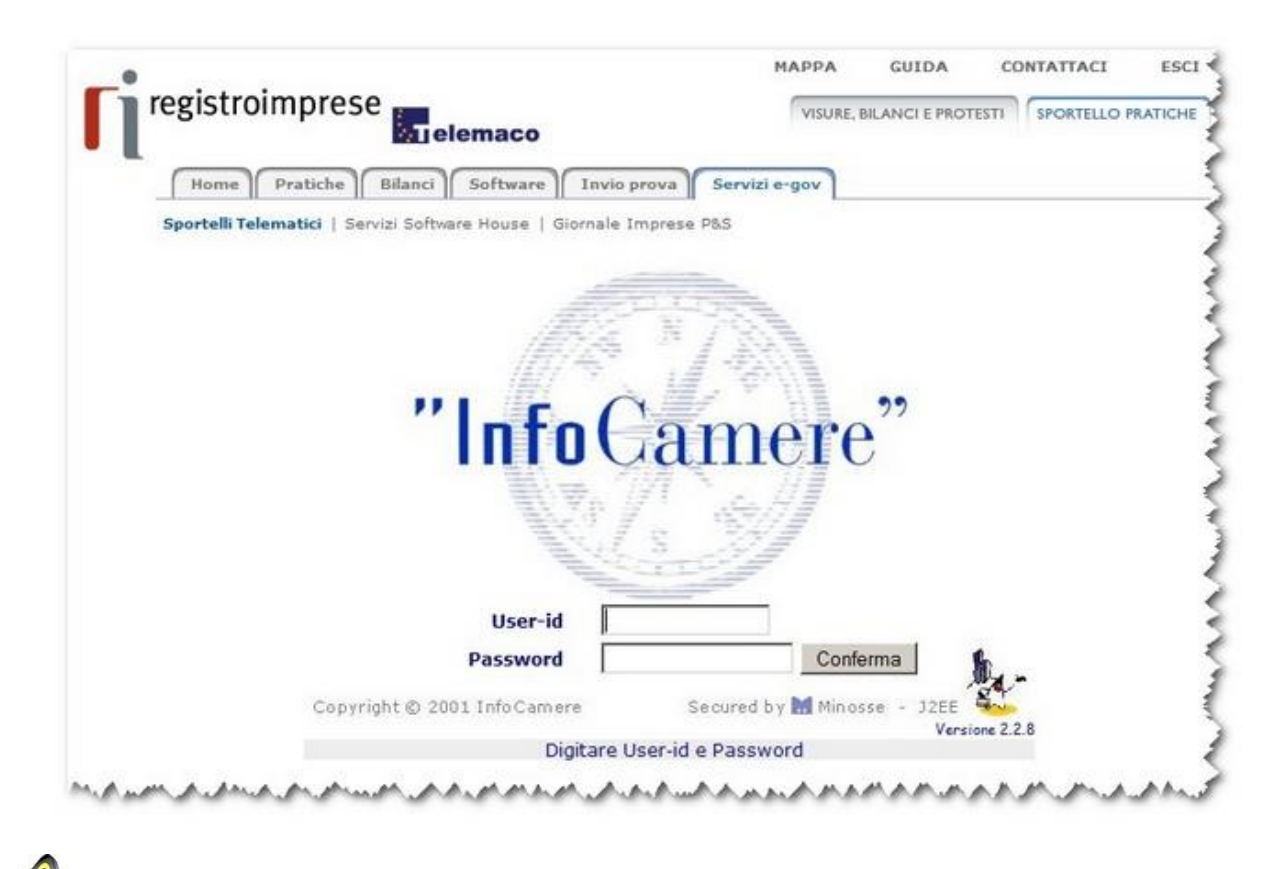

Alcune Camere di Commercio offrono un servizio di consegna dei certificati emessi via corriere. In tal caso l'indirizzo di recapito è quello specificato nei dati registrati nella sezione in cui si effettua il "COMPLETAMENTO DELLA REGISTRAZIONE".

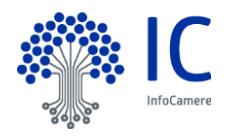

## <span id="page-11-0"></span>**4 Elenco delle funzionalità.**

**Si consiglia fortemente di verificare la disponibilità del proprio plafond prima di inviare la pratica per evitare che la pratica venga respinta in automatico dal sistema.**

Nella home-page del servizio sono evidenziate le principali funzionalità:

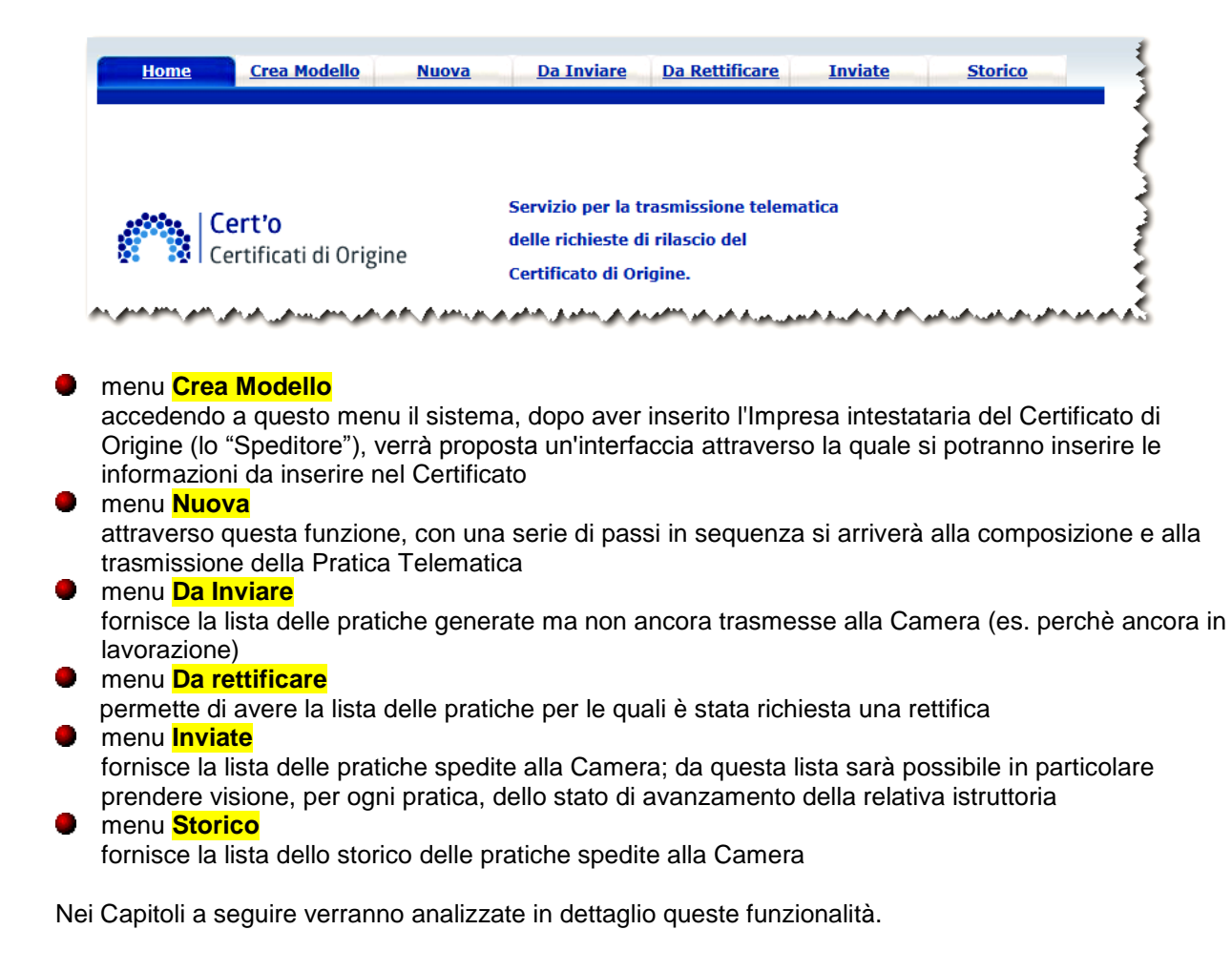

## <span id="page-12-0"></span>**5 Menu CREA MODELLO.**

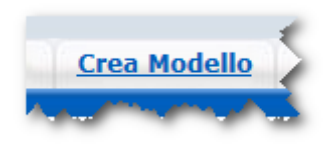

#### <span id="page-12-1"></span>**5.1 Individuazione dell'Impresa.**

Il primo passo per la predisposizione di una nuova pratica è l'individuazione dell'Impresa interessata:

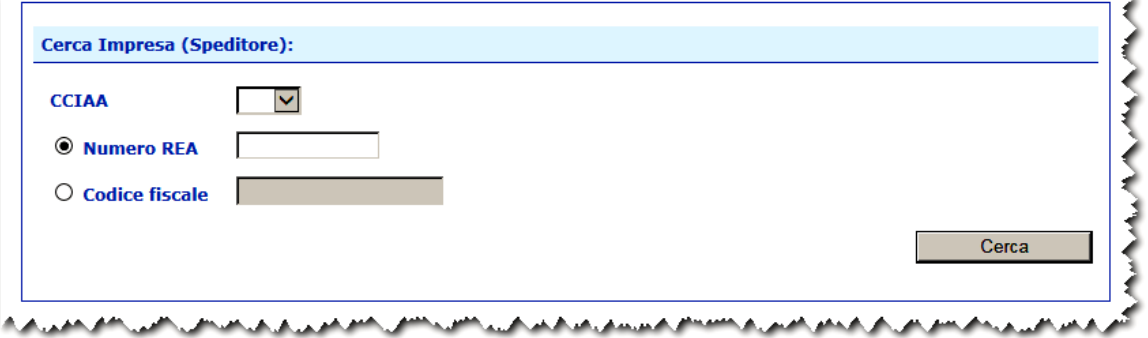

selezionare la Provincia di competenza e, in alternativa, indicare il Numero REA o il Codice Fiscale dell'Impresa.

Proseguire cliccando sul bottone **Cerca**

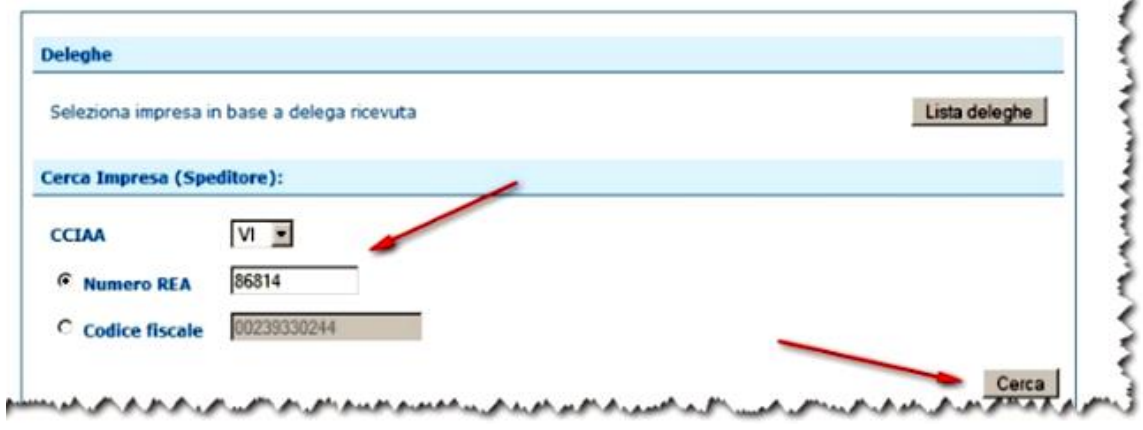

in risposta alla ricerca il sistema proporrà i dati anagrafici dell'Impresa, direttamente ottenuti dall'archivio del Registro Imprese :

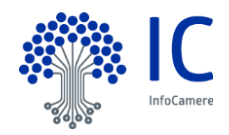

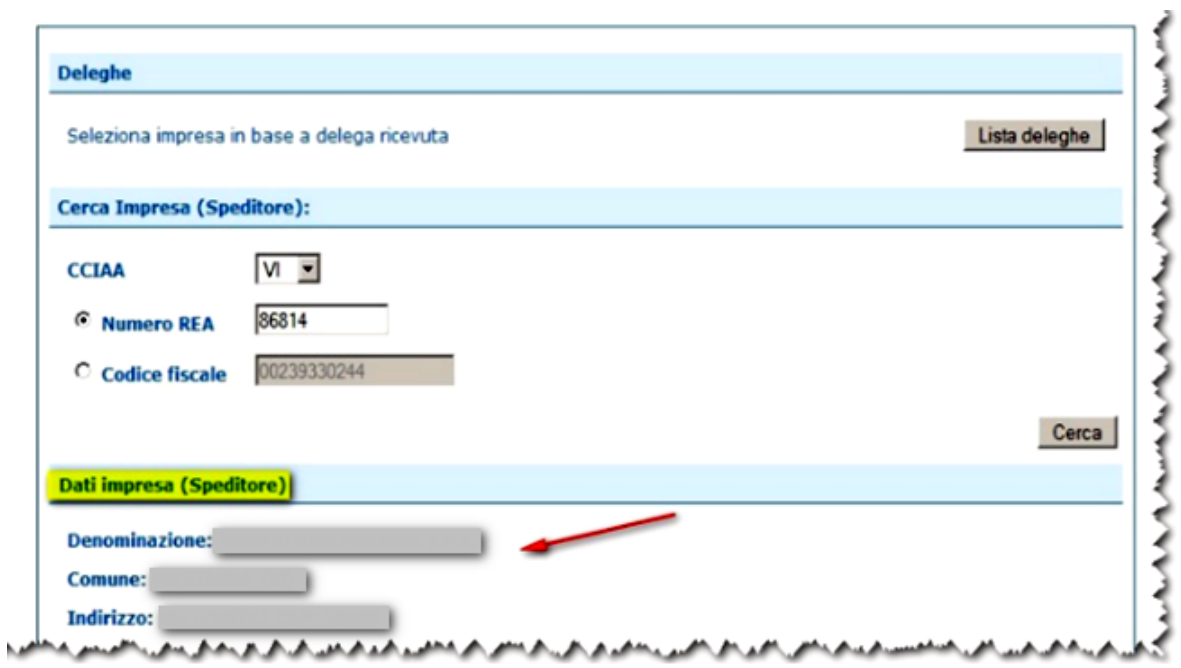

Nel caso di **Intermediari** (che operano verso la Camera di Commercio a fronte di una delega ricevuta dalle Imprese) è possibile individuare l'Impresa interessata accedendo alla lista delle deleghe in essere. Per ottenere la lista cliccare sul pulsante **Lista deleghe**

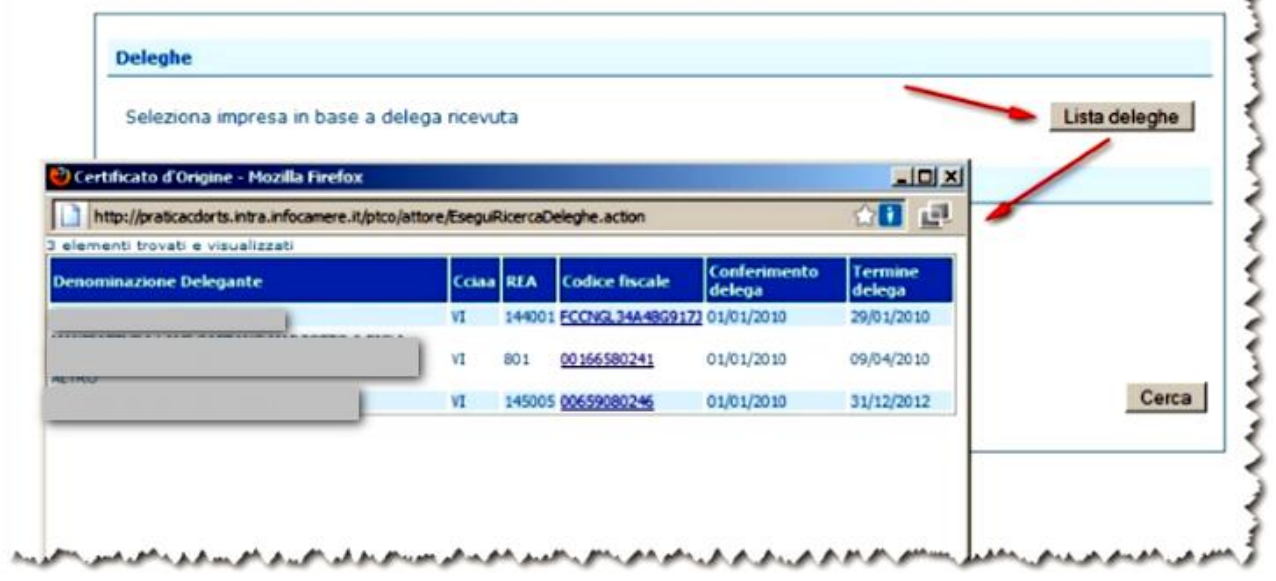

dalla lista si procede selezionando l'Impresa.

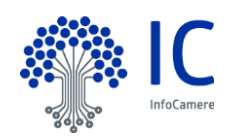

۸

## <span id="page-14-0"></span>**5.2 Tipi di Pratica Telematica.**

A questo punto all'utente viene richiesto di specificare il tipo di Pratica da trasmettere alla Camera di Commercio:

Il sistema propone, come valore preimpostato, il tipo pratica "Certificato di Origine", certamente il più utilizzato.

Dal menu a tendina si potrà il tipo di pratica tra quelli previsti ed evidenziati in figura.

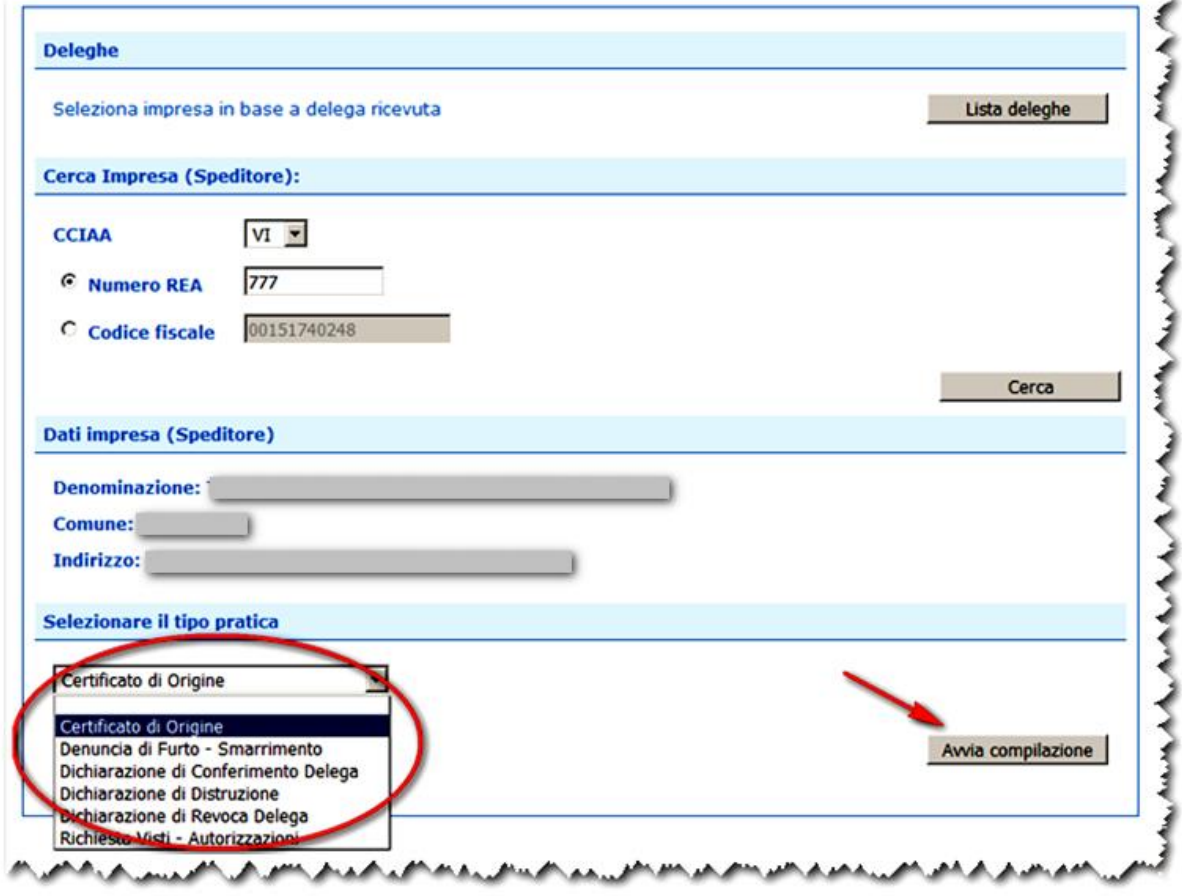

Effettuata questa scelta si potrà procedere alla predisposizione della Pratica Telematica cliccando sul pulsante **Avvia compilazione**.

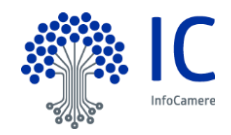

## <span id="page-15-0"></span>**5.2.1 Tipo di pratica : Certificato di Origine**

Scelto questo tipo di pratica, il sistema propone a video una rappresentazione grafica del formulario cartaceo di riferimento:

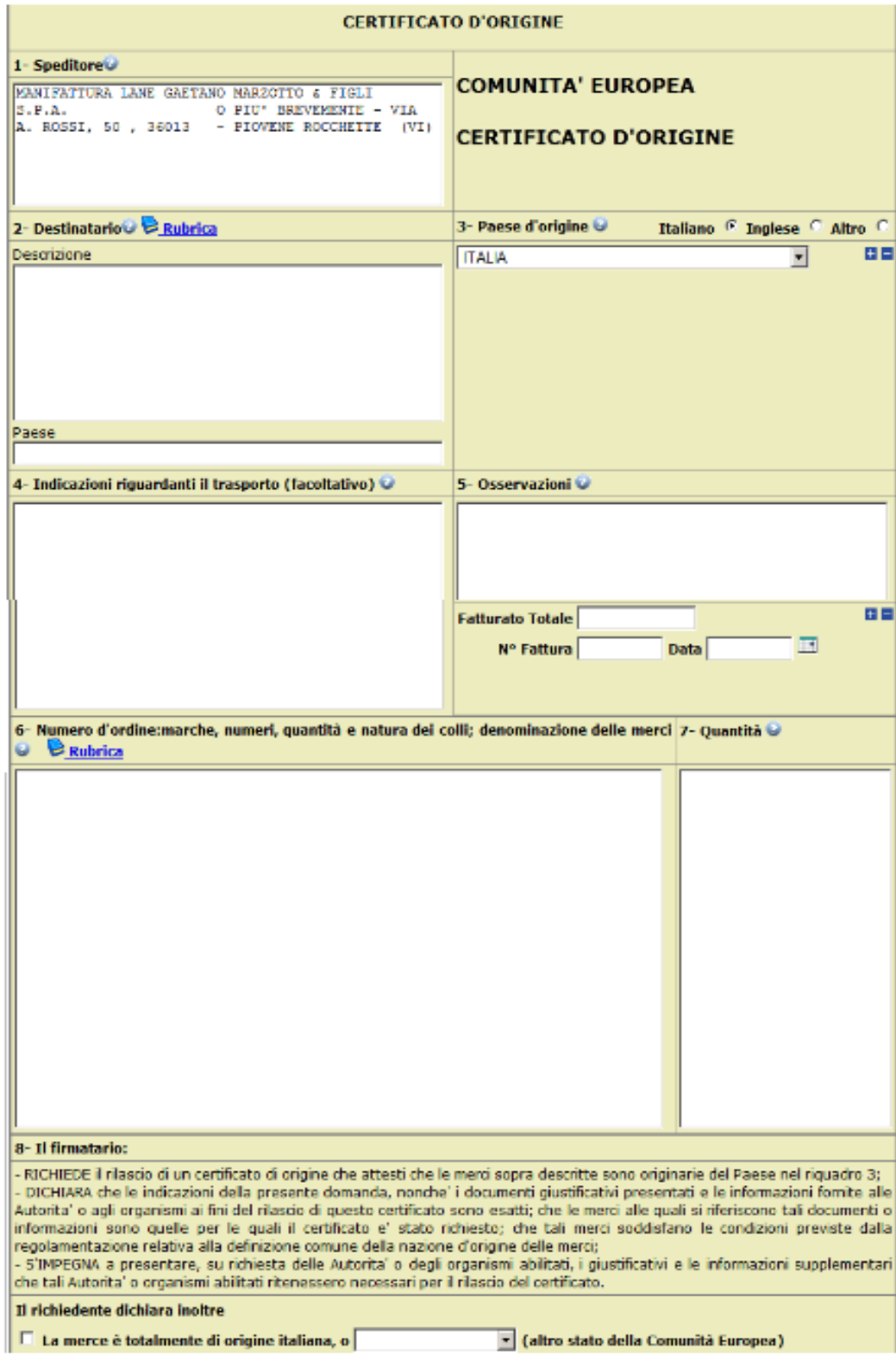

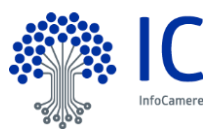

#### **Compilazione dei dati.**

Il dato "1- **Speditore**" risulta preimpostato (e può essere successivamente modificato) con i dati anagrafici dell'Impresa.

Il dato " 2 - **Destinatario**" (Descrizione e Paese) possono essere compilati oppure accedere alla RUBRICA (si aprirà un pop-up) con i dati dei destinatari relativi alle ultime pratiche telematiche inviate ed istruite completamente in Camera di Commercio.

Il dato " 6 - **Numero d'ordine:** marche, numeri, quantità e natura dei colli e denominazione delle merci possono essere compilati o anche in questo caso accedendo alla RUBRICA (si aprirà un pop-up) con i dati dei prodotti e delle quantità relativi alle ultime pratiche inviate .

Se i dati vengono estratti dalle Rubriche possono essere comunque modificati prima di selezionare il bottone dello **scarica modello base.**

Ogni spazio del modulo va compilato secondo le esigenze e comunque nel rispetto delle regole di compilazione, distribuite dalle Camere di Commercio e comunque consultabili direttamente da questo pannello cliccando sulle icone presenti in ogni capitolo del Certificato; per ottimizzare la successiva stampa del Certificato si consiglia di non inserire spazi o righe bianche superflue.

**Fatture** : I campi per inserire gli estremi delle fatture (numero e data) sono utilizzati in fase di istruttoria, ma non sono riportati automaticamente nel campo 5 del certificato d'origine. Possono essere inserite al massimo 100 fatture (utilizzare le espansioni/contrazioni +/-). **Se si desidera che gli estremi delle fatture siano presenti nella stampa del certificato**, tali dati vanno riportati sia nei campi appositi (N°Fattura e Data) sia all'interno del **riquadro 5** (Osservazioni).

**Fatturato Totale** : Il fatturato, se inserito, non deve contenere punti, virgole o simboli di valuta.

**Paesi d'Origine** : I Paesi d'Origine possono essere inseriti in lingua italiana/inglese/testo libero per un numero massimo di 20 (utilizzare le espansioni/contrazioni +/-)

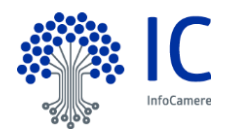

La parte inferiore del medesimo pannello propone gli spazi per l'inserimento delle ulteriori declaratorie previste dalla normativa e presenti nel retro del modello cartaceo di color rosa:

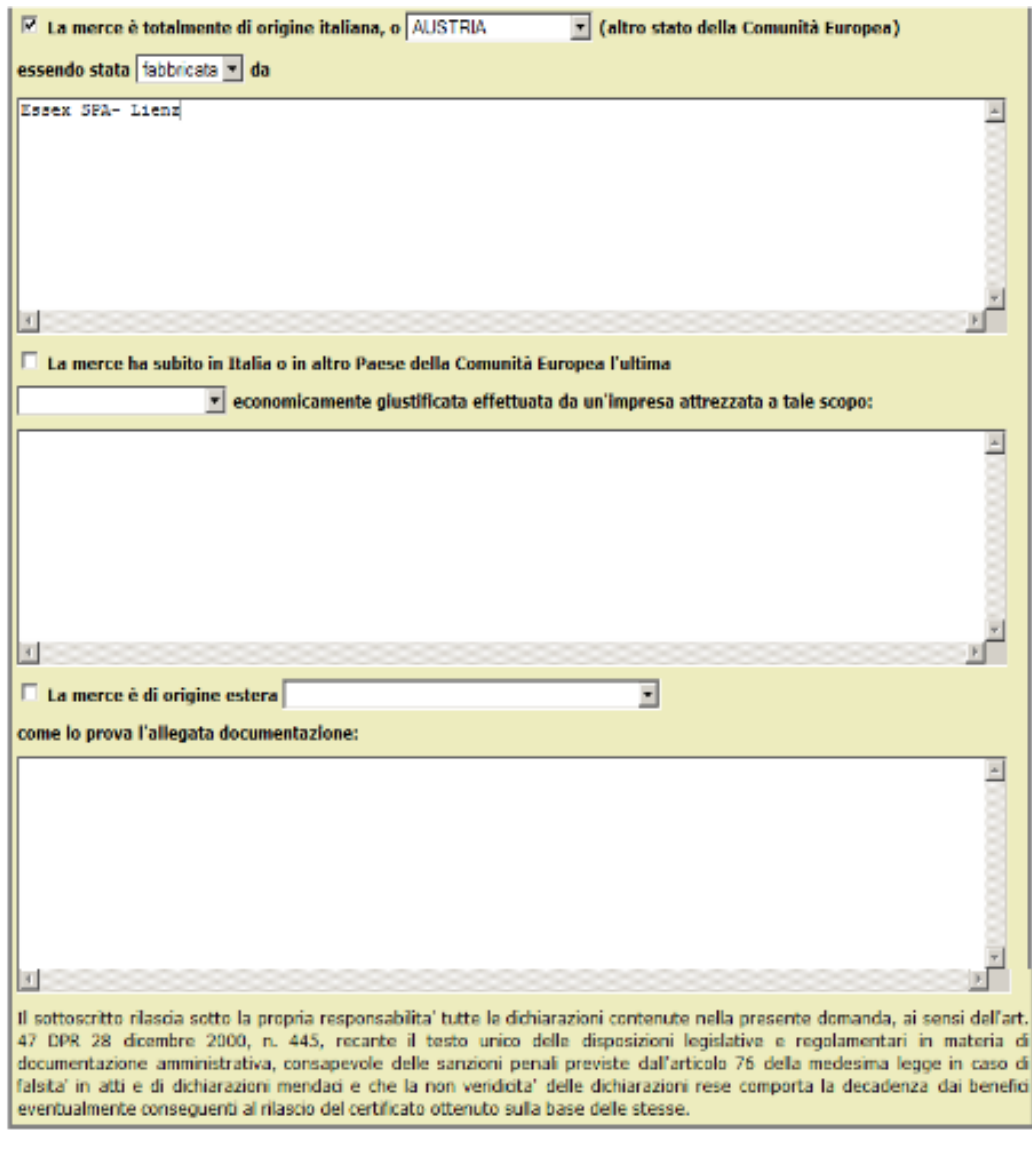

Scarica modello base

Attenzione ! In alcuni casi il sistema potrebbe emettere un messaggio di alert indicante il superamento del numero massimo di caratteri digitabili. Il messaggio non è bloccante per cui si invita a porre la massima attenzione.

Al termine della compilazione concludere l'operazione cliccando sul pulsante **Scarica modello base**. Nel caso in cui la compilazione risultasse incompleta o errata, il sistema propone un'apposita messaggistica che consente all'utente di completare con successo l'operazione.

Quando la compilazione del "Modello Base" (ovvero il contenuto informativo sostanziale della pratica) risulterà completa e corretta, la pratica verrà trasformata in un file XML .

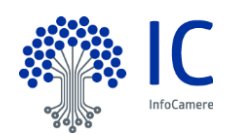

#### **5.2.1.1 Controlli sui dati inseriti.**

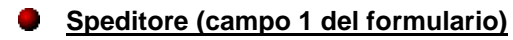

#### **Limiti sul numero di caratteri.**

Si possono inserire fino ad un massimo di 240 caratteri. Se questo limite viene superato viene emesso il messaggio

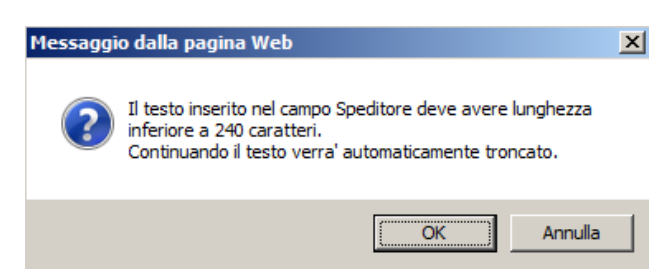

#### **Limiti sul numero di righe.**

Fermo restando il limite precedente si possono essere inserite al massimo 5 righe. Per definizione viene conteggiata 1 riga :

- In presenza di un ritorno a capo (Invio o Return) da tastiera oppure
- Dopo circa 50 caratteri in assenza di un ritorno a capo (Invio o Return) da tastiera

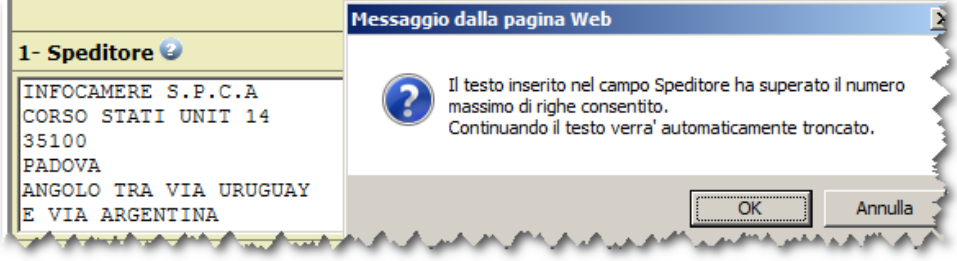

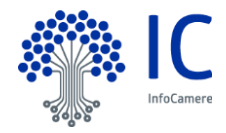

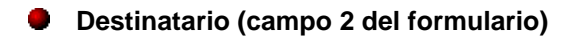

Si possono inserire fino ad un massimo di 800 caratteri. Se questo limite viene superato viene emesso il messaggio

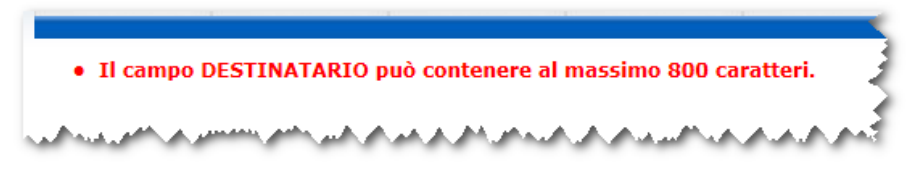

#### **Limiti sul numero di righe.**

Fermo restando il limite precedente si possono essere inserite al massimo 10 righe. Per definizione viene conteggiata 1 riga :

- In presenza di un ritorno a capo (Invio o Return) da tastiera oppure
- Dopo circa 80 caratteri in assenza di un ritorno a capo (Invio o Return) da tastiera

Se questo limite viene superato viene emesso il messaggio

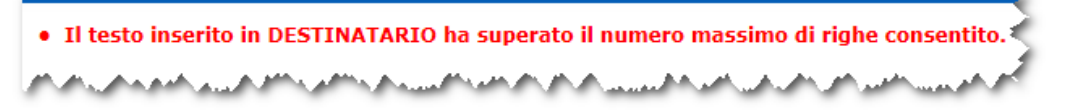

in fase di stampa del certificato alle informazioni del destinatario sarà concatenato il paese di destinazione selezionato nel riquadro "Paese"

Esempio.

Se valorizzo il campo Destinatario e seleziono il paese Svizzera

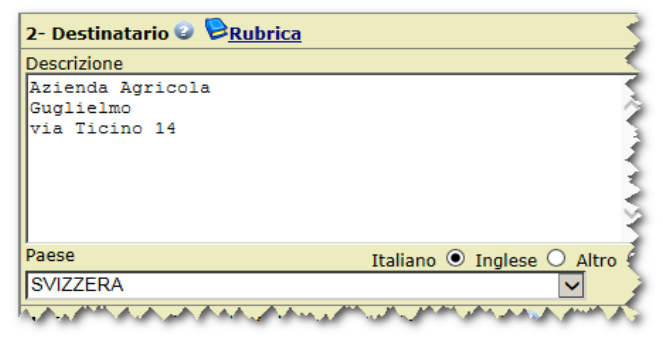

In fase di stampa del certificato avrò

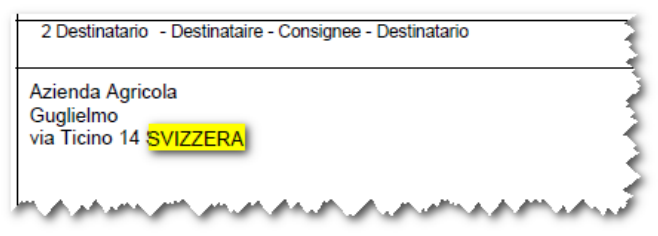

**Si consiglia fortemente di verificare con l'anteprima di stampa la completezza e la corretta esposizione dei dati**

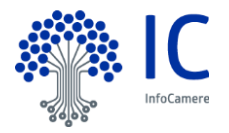

**Paese di origine (campo 3 del formulario)**

E' possibile selezionare i paesi di origine da lista in lingua italiana o inglese attivando la voce corrispondente

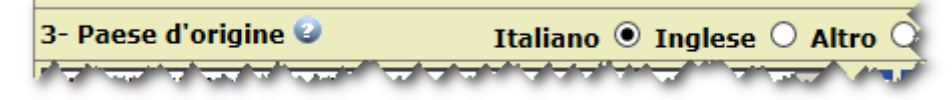

o inserire il paese a testo libero selezionando la voce "Altro".

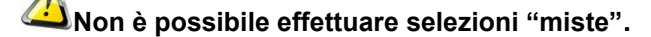

#### **Limiti sul numero di paesi.**

Possono essere inserite al massimo 20 paesi. Se questo limite viene superato viene emesso il messaggio

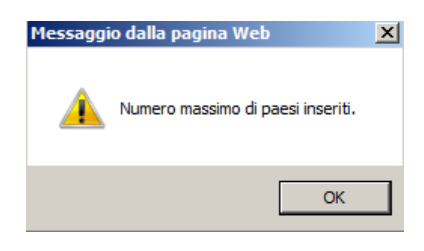

Nel caso l'utente selezioni un numero di paesi maggiori di 15 o la concatenazione delle descrizioni dei paesi superi i 200 caratteri il sistema emetterà il seguente messaggio

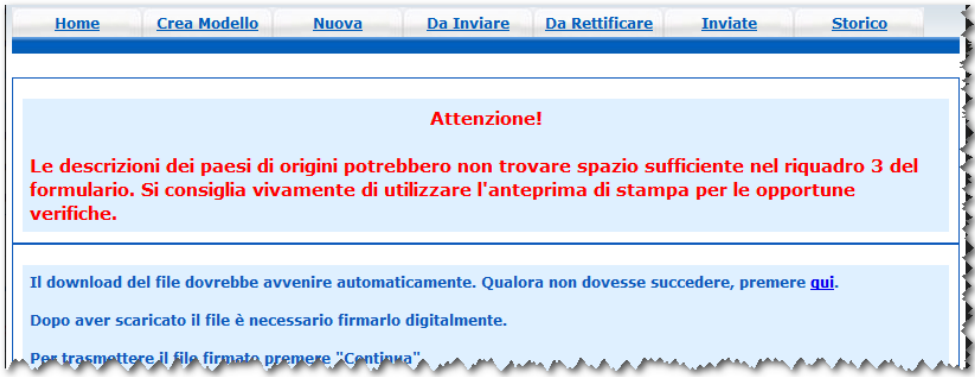

Nel caso lo spazio del riquadro 3 non sia sufficiente a contenere tutte le descrizioni dei paesi è possibile inserirle a testo libero utilizzando delle abbreviazioni come ad esempio "U.S.A" invece di "United States of America" (verificare preventivamente con la Camera di Commercio se e quali abbreviazioni sono ammesse). Per inserire a testo libero selezionare la voce "Altro".

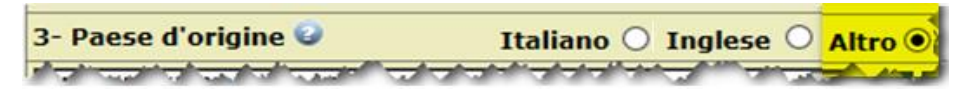

**In ogni caso si consiglia fortemente di verificare con l'anteprima di stampa la completezza e la corretta esposizione dei dati**

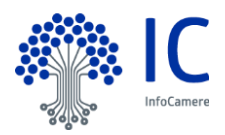

#### **Indicazioni riguardanti il trasporto (facoltativo) (campo 4 del formulario)**

#### **Limiti sul numero di caratteri.**

Si possono inserire fino ad un massimo di 129 caratteri. Se questo limite viene superato viene emesso il messaggio

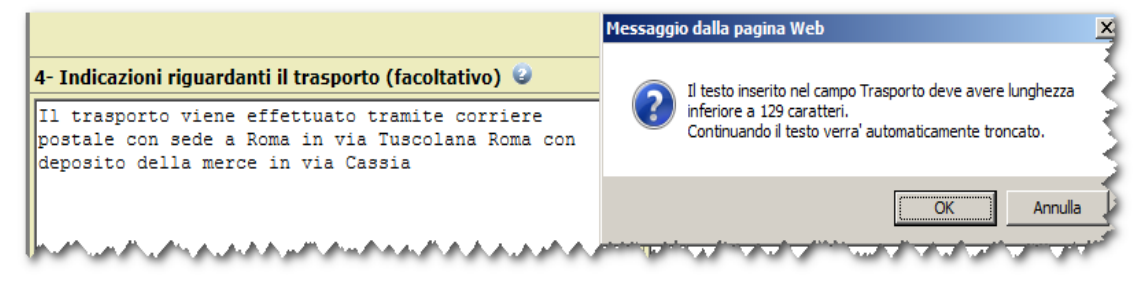

#### **Limiti sul numero di righe.**

Fermo restando il limite precedente si possono essere inserite al massimo 5 righe. Per definizione viene conteggiata 1 riga :

- In presenza di un ritorno a capo (Invio o Return) da tastiera oppure
- Dopo circa 70 caratteri in assenza di un ritorno a capo (Invio o Return) da tastiera

Se questo limite viene superato viene emesso il messaggio

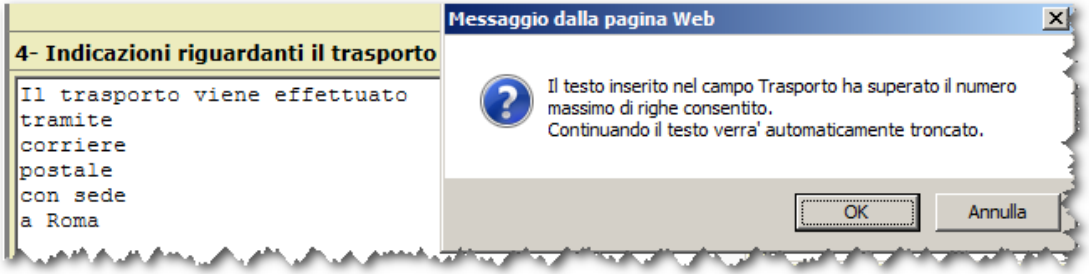

**Si consiglia fortemente di verificare con l'anteprima di stampa la completezza e la corretta esposizione dei dati**

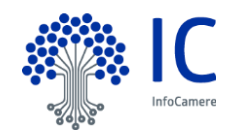

**Osservazioni (facoltativo) (campo 5 del formulario)**

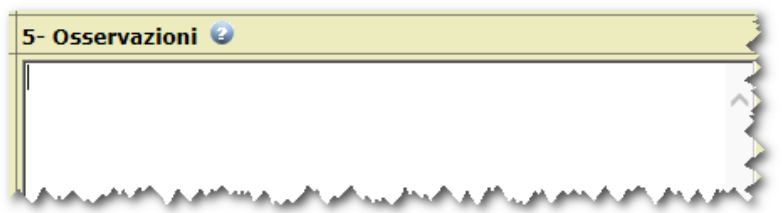

#### **Limiti sul numero di caratteri.**

Si possono inserire fino ad un massimo di 800 caratteri. Se questo limite viene superato viene emesso il messaggio

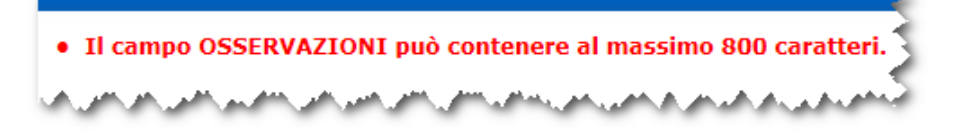

#### **Limiti sul numero di righe.**

Fermo restando il limite sul numero di caratteri si possono essere inserite al massimo 9 righe. Per definizione viene conteggiata 1 riga :

- In presenza di un ritorno a capo (Invio o Return) da tastiera oppure
- Dopo circa 100 caratteri in assenza di un ritorno a capo (Invio o Return) da tastiera

Se questo limite viene superato viene emesso il messaggio

. Il testo inserito in OSSERVAZIONI ha superato il numero massimo di righe consentito A CONTACT AND MALE AND A STATE A REPORT كتم بمناقص بالروز وبالتقصير

**Si consiglia fortemente di verificare con l'anteprima di stampa la completezza e la corretta esposizione dei dati**

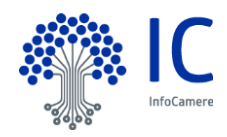

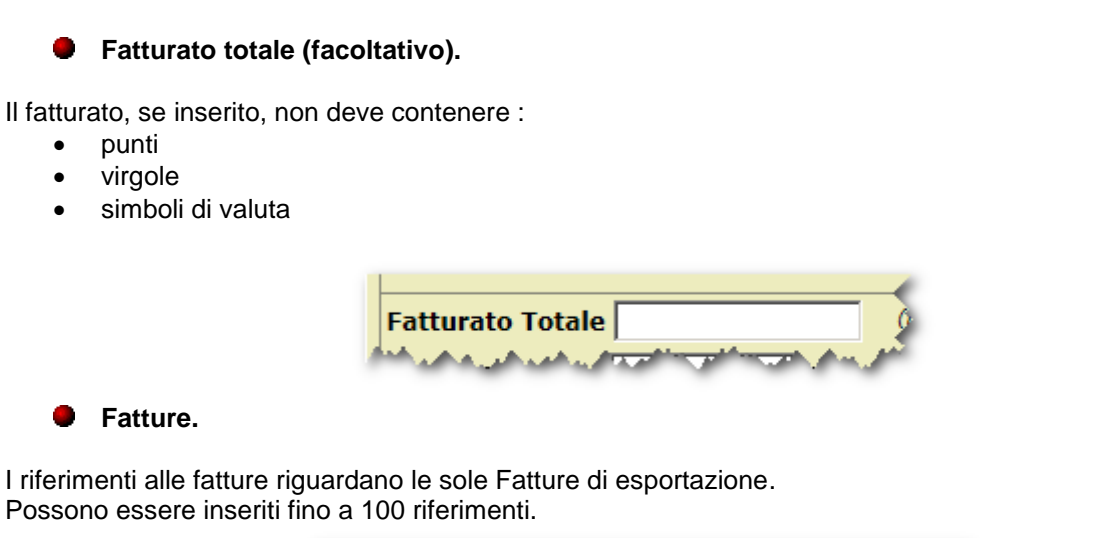

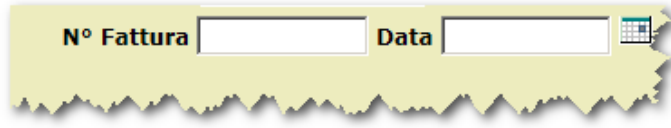

Per predisporre un nuovo riferimento agire sui pulsanti "+" e "-".

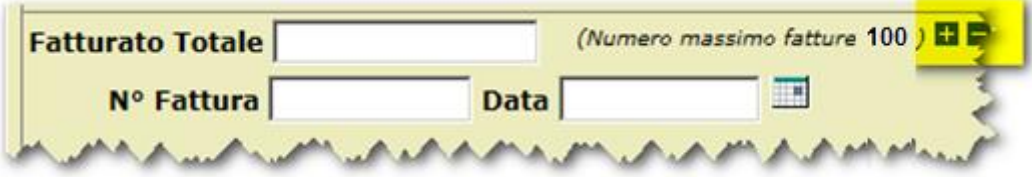

## **Numero d'ordine (campo 6 del formulario)**

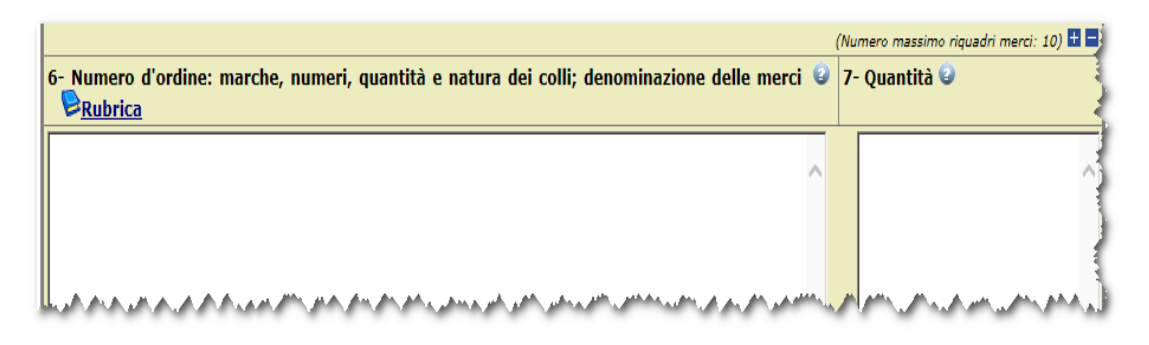

#### **Limiti sul numero di caratteri.**

Si possono inserire fino ad un massimo di 3.000 caratteri.

#### **Limiti sul numero di righe.**

Fermo restando il limite sul numero di caratteri si possono essere inserite al massimo 29 righe. Per definizione viene conteggiata 1 riga :

- In presenza di un ritorno a capo (Invio o Return) da tastiera oppure
- Dopo circa 100 caratteri in assenza di un ritorno a capo (Invio o Return) da tastiera

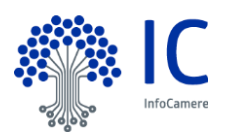

Se questo limite viene superato viene emesso il messaggio

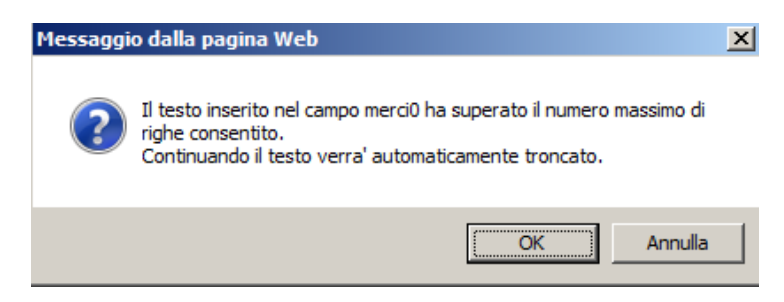

**Si consiglia fortemente di verificare con l'anteprima di stampa la completezza e la corretta esposizione dei dati**

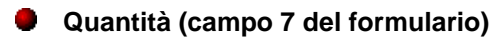

#### **Limiti sul numero di caratteri.**

Si possono inserire fino ad un massimo di 1.050 caratteri.

#### **Limiti sul numero di righe.**

Fermo restando il limite sul numero di caratteri si possono essere inserite al massimo 29 righe. Per definizione viene conteggiata 1 riga :

- In presenza di un ritorno a capo (Invio o Return) da tastiera oppure
- Dopo circa 35 caratteri in assenza di un ritorno a capo (Invio o Return) da tastiera

Se questo limite viene superato viene emesso il messaggio

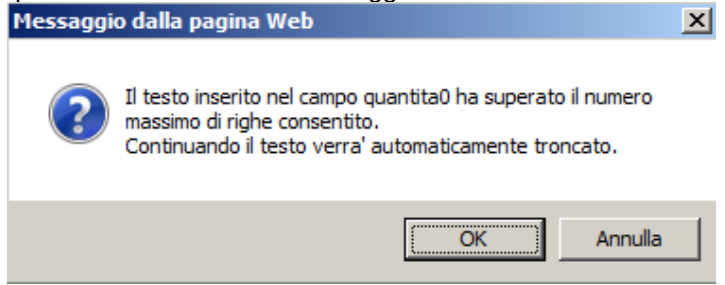

**Si consiglia fortemente di verificare con l'anteprima di stampa la completezza e la corretta esposizione dei dati**

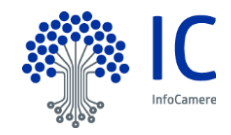

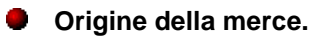

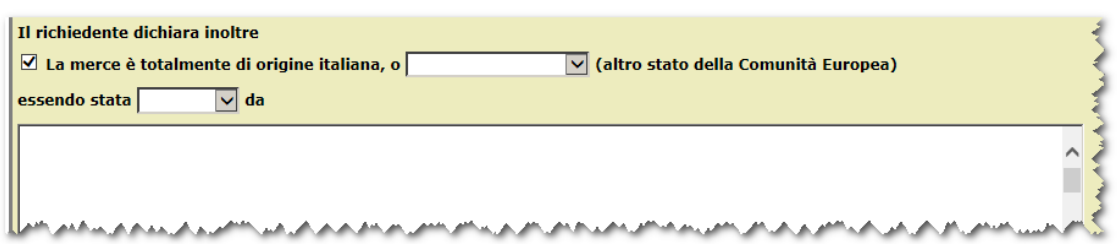

Si possono inserire fino ad un massimo di 850 caratteri. Se questo limite viene superato viene emesso il messaggio

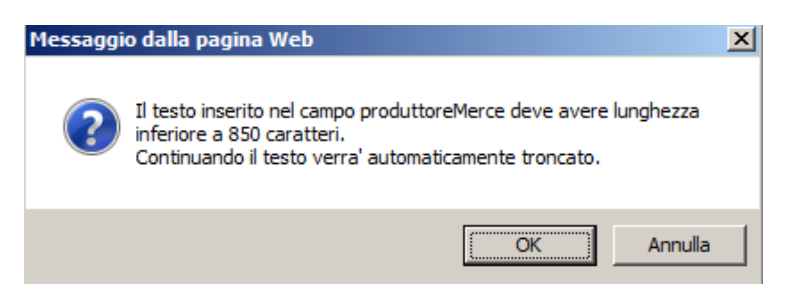

#### **Limiti sul numero di righe.**

Fermo restando il limite sul numero di caratteri si possono essere inserite al massimo 29 righe. Per definizione viene conteggiata 1 riga :

• In presenza di un ritorno a capo (Invio o Return) da tastiera

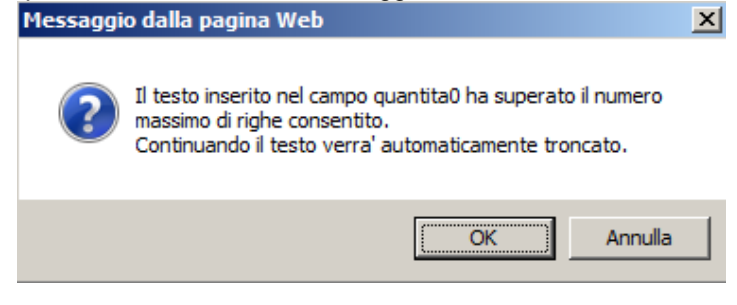

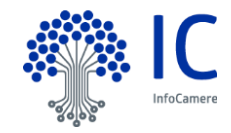

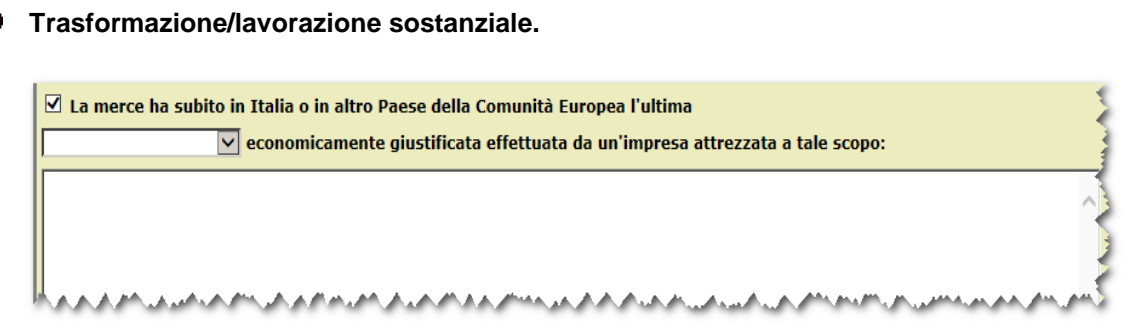

Si possono inserire fino ad un massimo di 850 caratteri. Se questo limite viene superato viene emesso il messaggio

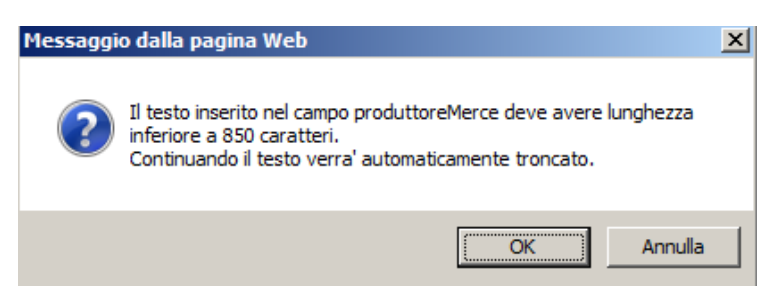

#### **Limiti sul numero di righe.**

Fermo restando il limite sul numero di caratteri si possono essere inserite al massimo 28 righe. Per definizione viene conteggiata 1 riga :

In presenza di un ritorno a capo (Invio o Return) da tastiera

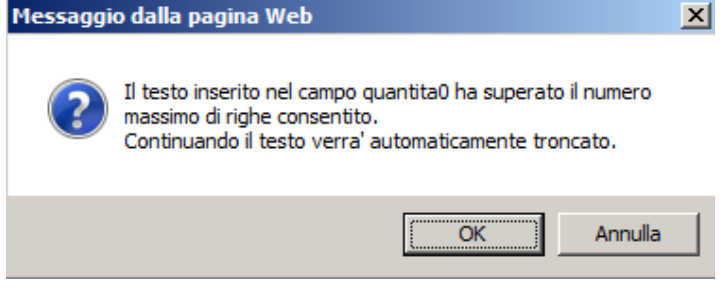

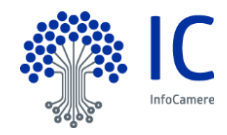

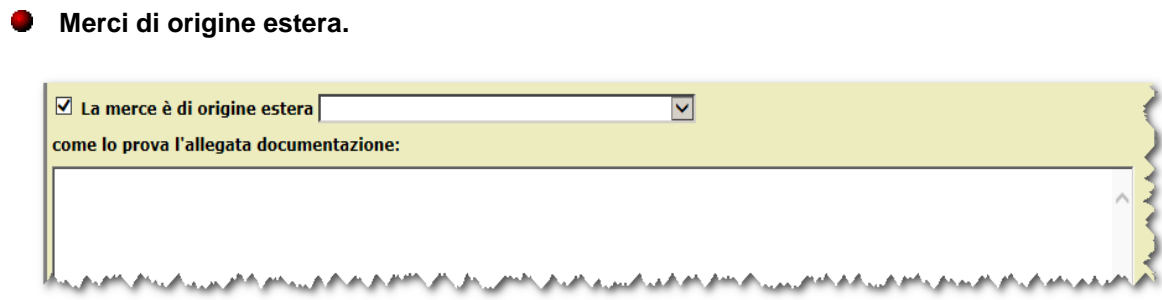

Si possono inserire fino ad un massimo di 850 caratteri. Se questo limite viene superato viene emesso il messaggio

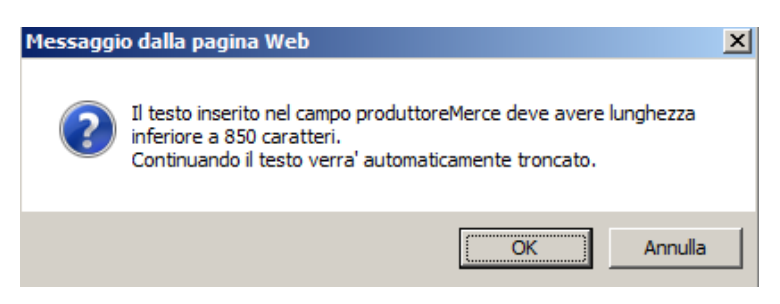

#### **Limiti sul numero di righe.**

Fermo restando il limite sul numero di caratteri si possono essere inserite al massimo 28 righe. Per definizione viene conteggiata 1 riga :

• In presenza di un ritorno a capo (Invio o Return) da tastiera

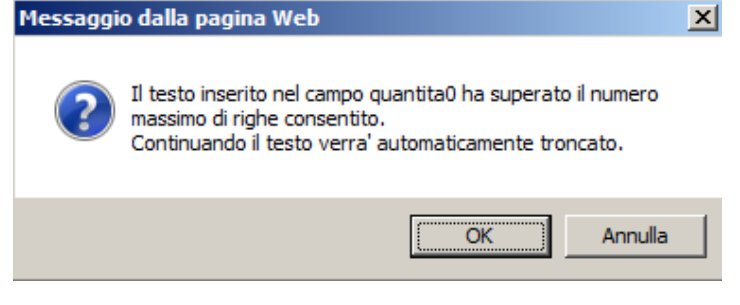

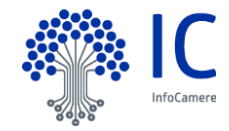

#### **5.2.1.2 Modifica dei dati.**

Nel caso in cui si desideri modificare un dato inserito nel modello base prima di firmarlo digitalmente è possibile selezionando il pulsante **Modifica i dati** rientrare nuovamente nel modello e senza dover ricompilare tutti i campi modificare solo quelli di interesse e procedere nuovamente all'operazione "SCARICA MODELLO BASE".

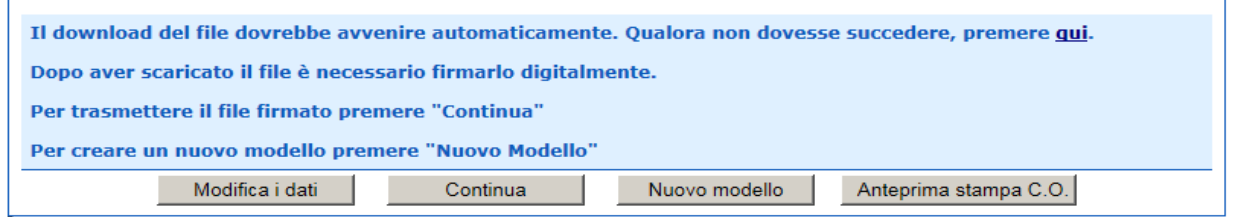

Quando la compilazione risulta completa e corretta, il processo di predisposizione della Pratica prosegue con la firma digitale del "Modello Base" (vedi paragrafo "Firma digitale del modello" ).

#### **5.2.1.3 Anteprima stampa C.O.**

Attivando il pulsante **Anteprima stampa C.O.** è possibile produrre l'anteprima del certificato che riproduce, il più fedelmente possibile, la stampa dello stesso su carta arabescata.

Ovviamente non sarà valorizzato il numero del formulario e sarà riportata la dicitura "FAC-SIMILE".

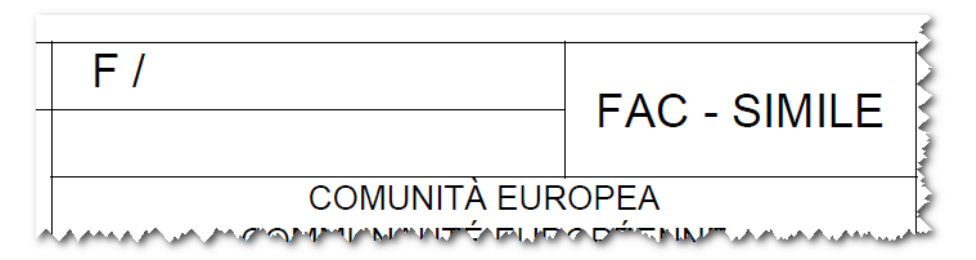

Nel caso si voglia produrre l'anteprima da sottoporre ad un soggetto terzo per una successiva "validazione" si consiglia di :

- effettuare il salvataggio del modello base
- produrre l'anteprima da "validare "
- sospendere la compilazione
- ricaricare, in un secondo momento, il modello base salvato con **Sfoglia** e **Carica modello base**

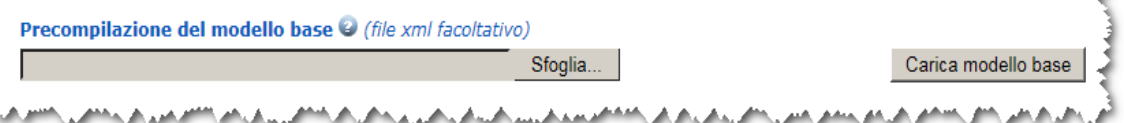

- effettuare, se necessarie, le modifiche
- completare la pratica per l'invio allo sportello

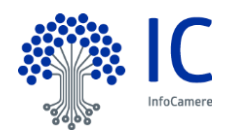

#### **5.2.1.4 Certificato di Origine su formulari multipli.**

Nel caso in cui si desideri richiedere un Certificato che si "estende" su più formulari è possibile inserire più riquadri 6 ( Numero d'ordine: marche, numeri, quantità e natura dei colli e denominazione delle merci) e riquadri 7 (Quantità).

Per inserire più riquadri agire sui pulsanti "+" e "-" posizionati in alto a destra.

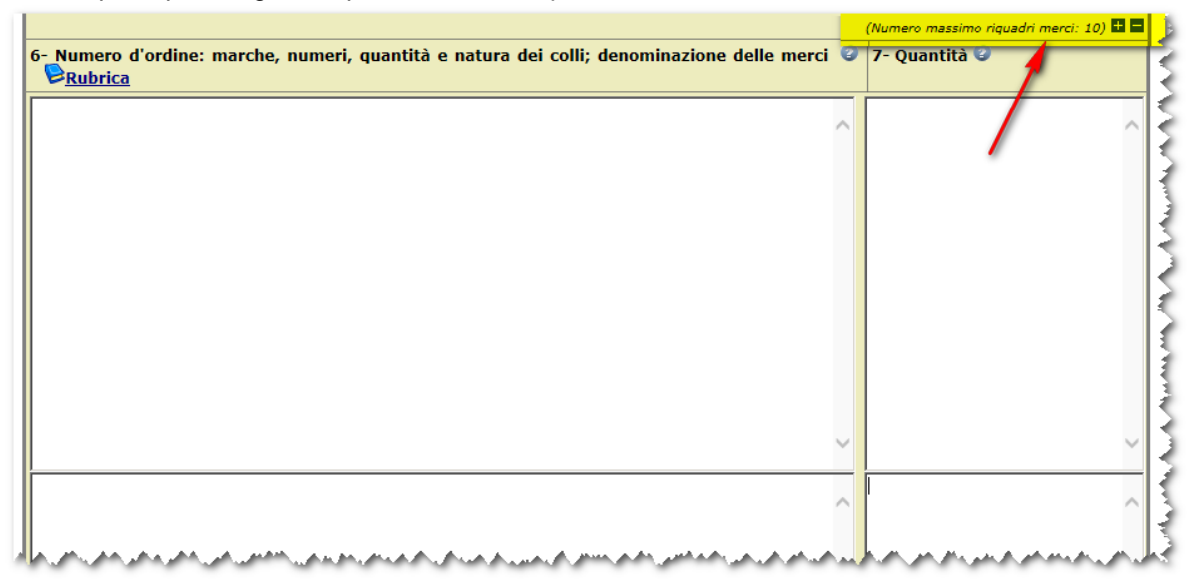

Per il primo riquadro 6 e 7 è prevista l'obbligatorietà; per i riquadri successivi l'obbligatorietà vale solo per il riquadro 6.

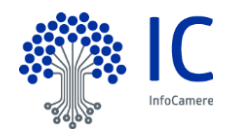

#### <span id="page-30-0"></span>**5.2.2 Tipo di pratica : Richiesta Visti - Autorizzazioni**

Questo tipo di pratica consente di trasmettere alla Camera di Commercio uno o più documenti sui quali si desidera sia apposto un visto e/o una legalizzazione.

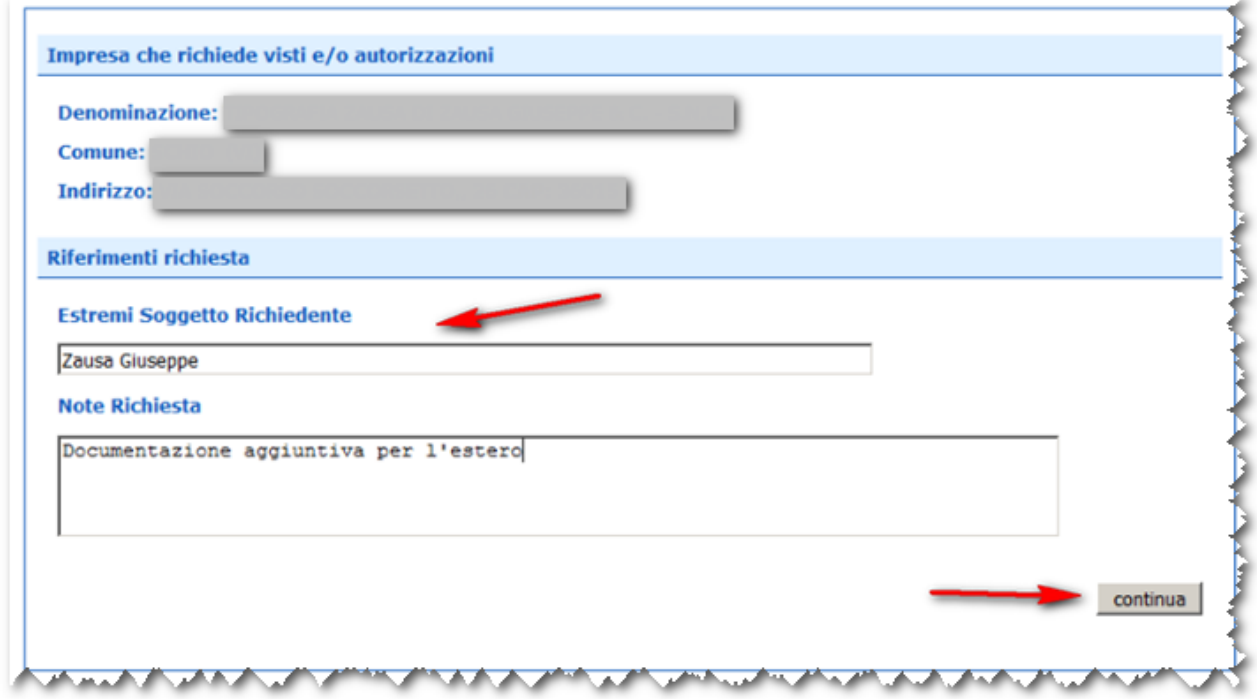

Va compilato il campo "Estremi Soggetto richiedente".

Premendo il pulsante "Continua" il processo di predisposizione della Pratica proseguirà con la firma digitale del "Modello Base" (vedi paragrafo "Firma digitale del modello" ).

Va allegata alla pratica tutta la documentazione da vistare o legalizzare , e all'atto dell'invio, come già avviene per le richieste dei certificati d'origine, il sistema richiede di specificare il numero di visti o legalizzazioni e l'eventuale invio postale .

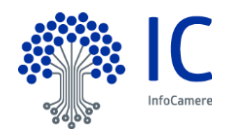

## <span id="page-31-0"></span>**5.2.3 Tipo di pratica : Richiesta Visti – Autorizzazioni - Richiesta di copia certificato.**

Nel caso serva una copia di un certificato d'origine già emesso, è necessario:

 nel campo "Note Richiesta" (e/o in quello descrizione allegato) è necessario specificare gli estremi del documento di cui si vuole la copia

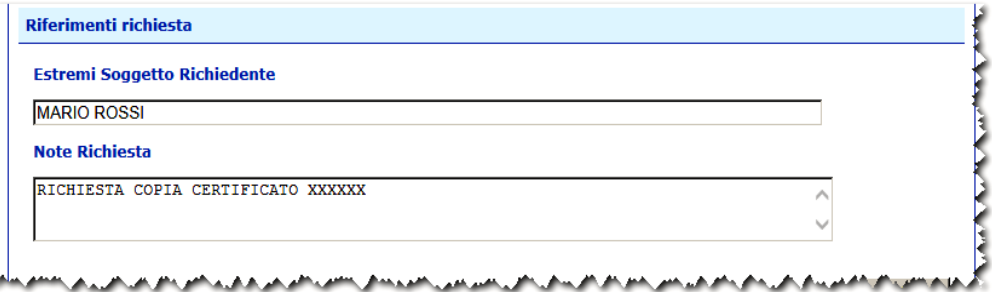

- salvare e firmare il file XML generato dal sistema
- cliccare sul pulsante **CONTINUA** e creare la pratica allegando il file .xml appena firmato (vedi immagine sotto)

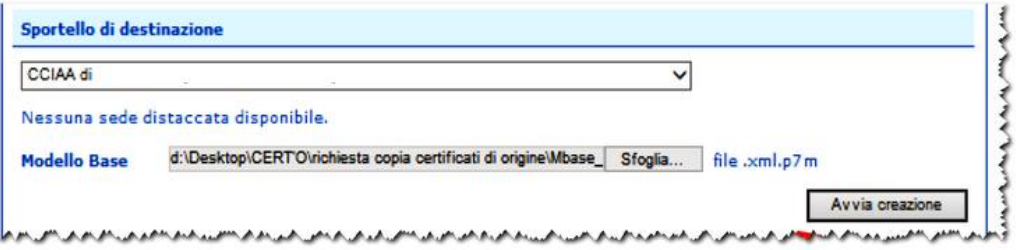

- premere il pulsante **Avvia Creazione**
- nella finestra che segue deve essere allegato (tramite il bottone **ALLEGA**) il certificato precedentemente richiesto.
- ATTENZIONE!!!! Non va allegato il file pdf che si ottiene dalla preview quando si è in fase di predisposizione del certificato.
- Allegare **con tipo documento "CERTIFICATO"** :
	- o una copia scannerizzata del certificato d'origine di cui si vuole la copia (file PDF)
	- o in alternativa il file XML firmato che conteneva i dati del certificato per il quale si richiede copia

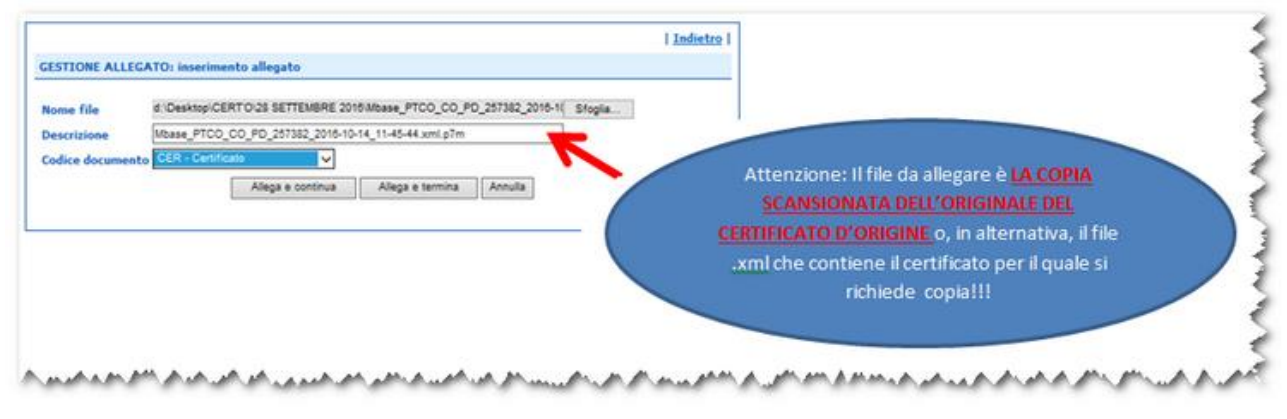

**In caso di dubbi se allegare il certificato scannerizzato o il file XML contattare la Camera di Commercio.** .

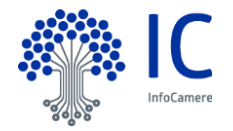

#### <span id="page-32-0"></span>**5.2.4 Tipo di pratica : Denuncia di Furto / Smarrimento.**

Questo tipo di pratica consente di trasmettere alla Camera di Commercio la denuncia di furto o smarrimento di un Certificato di Origine preventivamente già rilasciato all'Impresa.

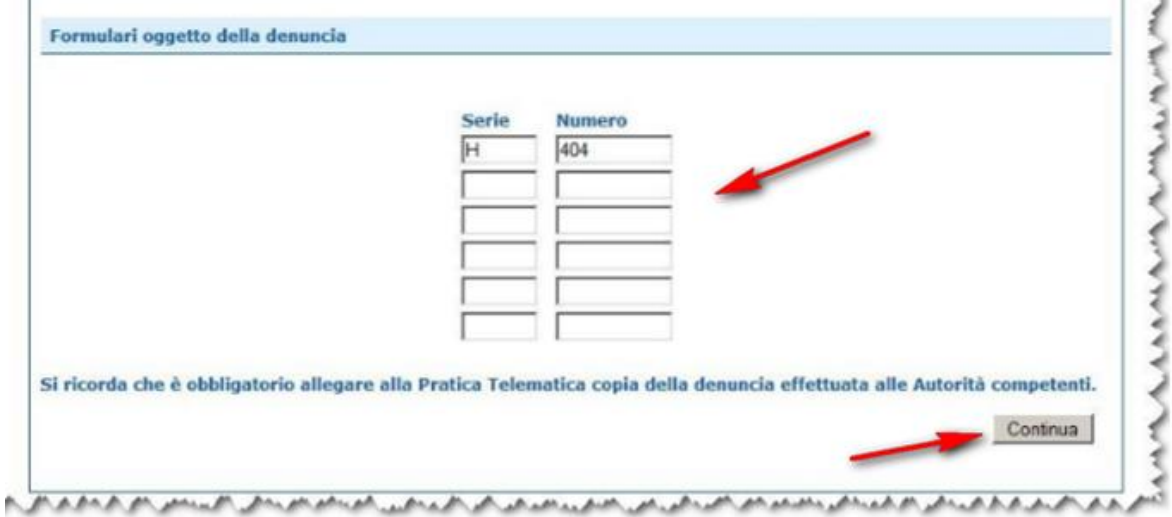

L'utente ha a disposizione 5 diverse occorrenze "Serie + Numero" da compilare; per questo particolare tipo di pratica il "Modello Base" della pratica telematica è sostanzialmente tutto qui.

Premendo il pulsante "Continua" il processo di predisposizione della Pratica proseguirà con la firma digitale del "Modello Base" (vedi paragrafo "Firma digitale del modello" ).

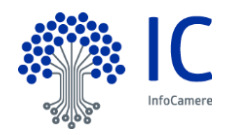

#### <span id="page-33-0"></span>**5.2.5 Tipo di pratica : Dichiarazione di Distruzione.**

Questo tipo di pratica consente di trasmettere alla Camera di Commercio la dichiarazione di distruzione di un Certificato di Origine preventivamente già rilasciato all'Impresa.

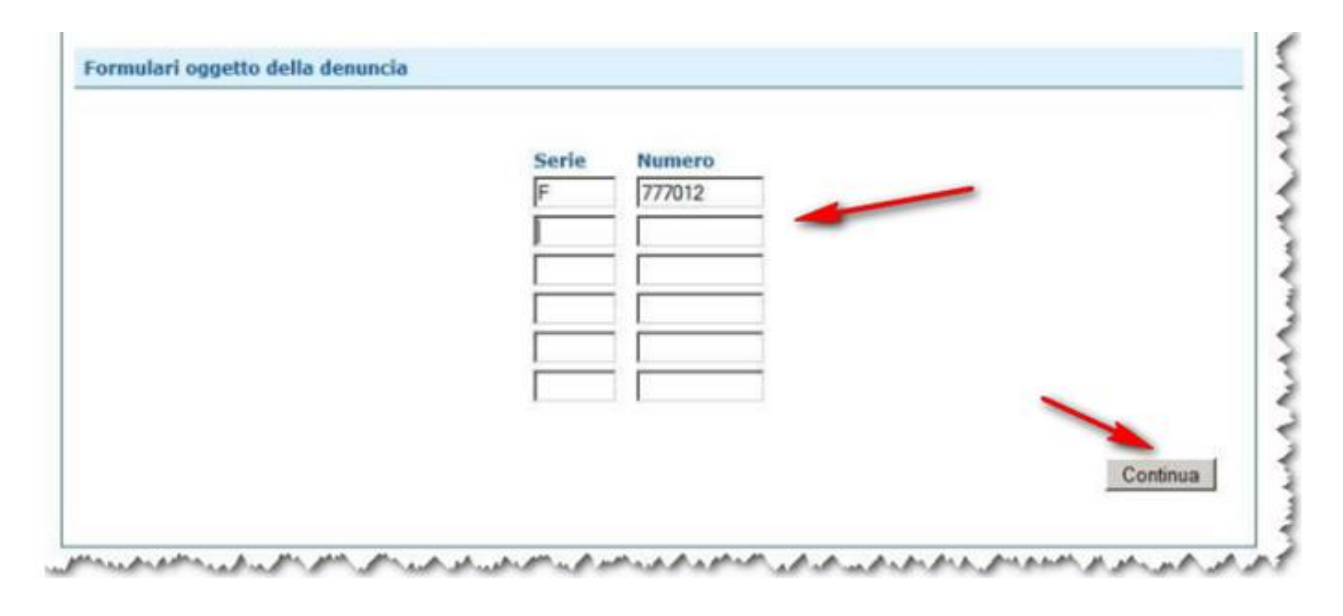

Anche per denunciare questo particolare evento l'utente ha a disposizione 5 diverse occorrenze "Serie + Numero" da compilare; per questo particolare tipo di pratica il "Modello Base" della pratica telematica è sostanzialmente tutto qui.

Premendo il pulsante **"Continua"** il processo di predisposizione della Pratica proseguirà con la firma digitale del "Modello Base" (vedi paragrafo "Firma digitale del modello" ).

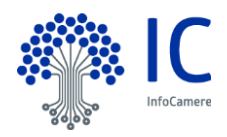

#### <span id="page-34-0"></span>**5.2.6 Tipo di pratica : Dichiarazione di Conferimento Delega (solo per Intermediari)**

Questo tipo di pratica è riservato a quei particolari Utenti che operano per conto delle Imprese nei confronti delle Camere di Commercio, i cosiddetti Intermediari.

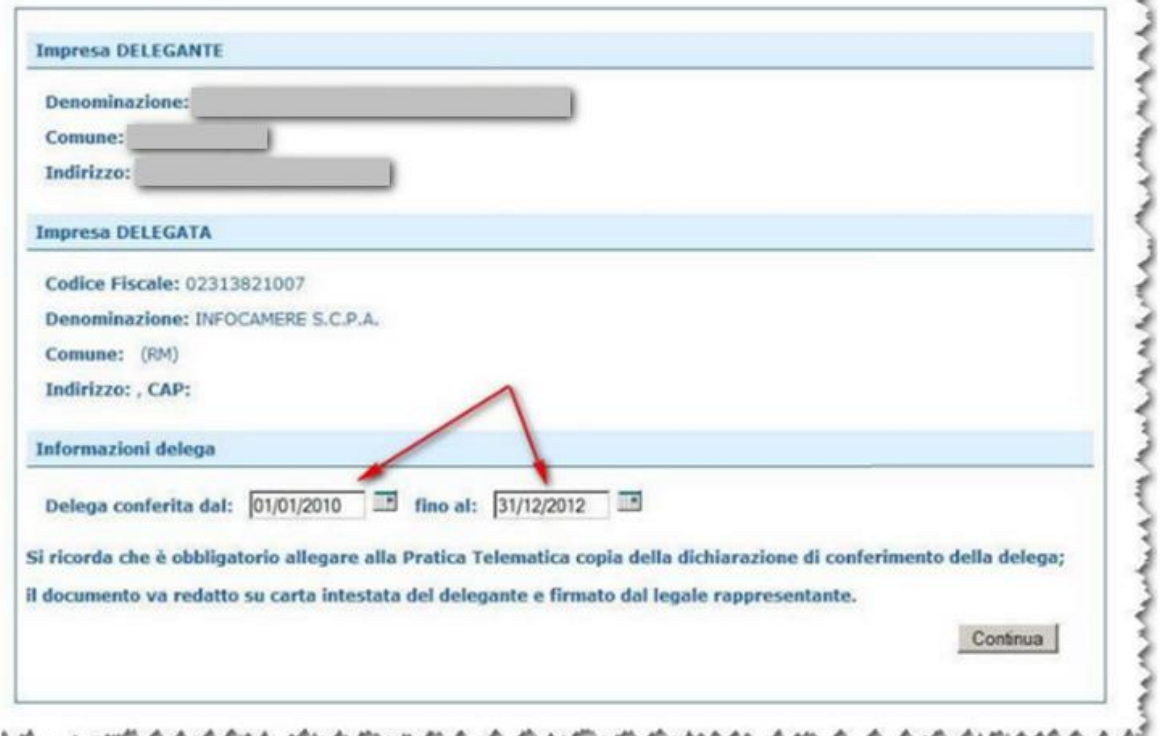

La pratica deve essere predisposta ed inviata dal soggetto delegato.

Il delegato deve impostare le date di inizio e fine del conferimento della delega (vedi figura), coerentemente con quanto riportato in una **dichiarazione di conferimento** (cfr. pagina successiva), che va compilata e sottoscritta a cura del delegante, su carta intestata dell'Impresa, e obbligatoriamente allegata alla Pratica Telematica.

L'invio di questa particolare Pratica Telematica consentirà all'Intermediario (l'**Impresa delegata**) di inoltrare alla Camera di Commercio, fino a scadenza della delega, tutte le istanze relative all'**Impresa delegante**, in particolare le richieste di emissione dei certificati di Origine.

La delega verrà gestita informaticamente dal sistema; in assenza di specifica delega in essere ogni Pratica Telematica relativa ad un'Impresa verrà automaticamente respinta.

Premendo il tasto **Continua** il processo di predisposizione della Pratica proseguirà con la firma digitale del "Modello Base" (vedi paragrafo "Firma digitale del modello" ).

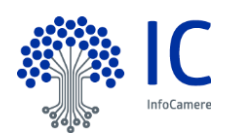

Si propone di seguito lo schema "tipo" di dichiarazione di conferimento delega, da compilare e, come detto, allegare in formato elettronico alla Pratica telematica:

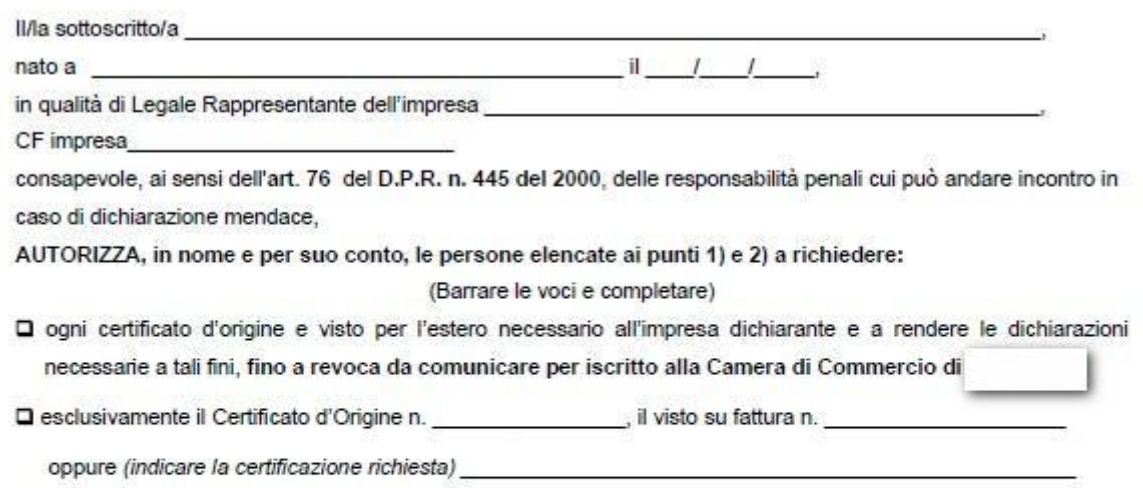

e a rendere le dichiarazioni necessarie a tali fini;

#### 1) altro amministratore o dipendente dell'impresa:

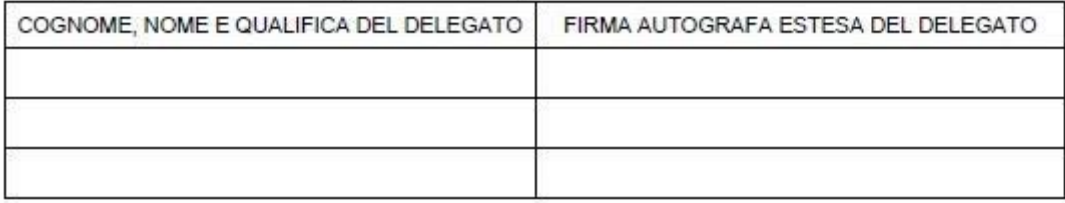

#### 2) spedizioniere autorizzato:

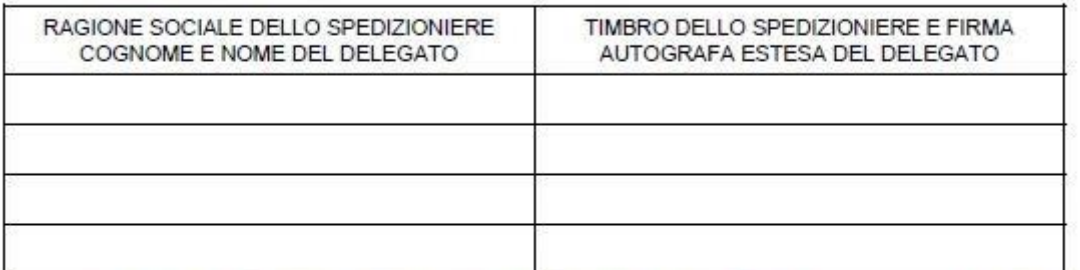

Al sensi del D.Lgs 196/2003 La informiamo che i dati personali sopra riportati saranno conservati nel nostro archivio informatico e saranno utilizzati esclusivamente al<br>fine dello svolgimento di ogni attività relativa al s

Allego fotocopia di un documento di riconoscimento in corso di validità.

Data **International Timbro dell'impresa e firma** 

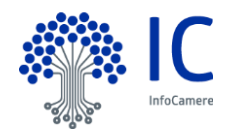

#### <span id="page-36-0"></span>**5.2.7 Tipo di pratica : Dichiarazione di Revoca Delega (solo per Intermediari)**

Nel momento in cui il rapporto tra Delegante e Delegato venisse ad interrompersi, l'Intermediario è tenuto a darne comunicazione alla Camera di Commercio.

L'Impresa Delegata deve pertanto trasmettere allo Sportello Telematico della Camera di Commercio questo tipo di Pratica:

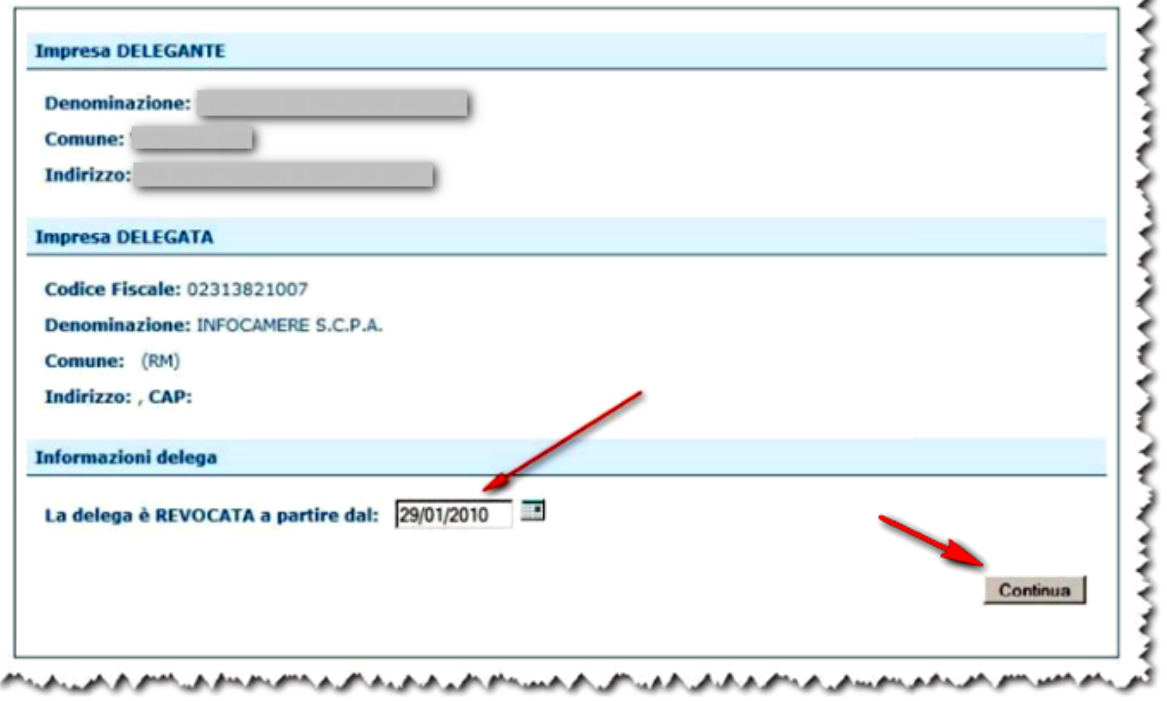

In questo caso l'utente dovrà impostare semplicemente la data di revoca della delega (vedi figura).

Premendo il tasto **Continua** il processo di predisposizione della Pratica proseguirà con la firma digitale del "Modello Base" (vedi paragrafo "Firma digitale del modello" ).

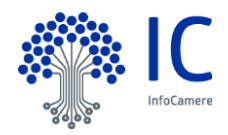

## <span id="page-37-0"></span>**5.3 Firma digitale del Modello.**

Quando la compilazione del "Modello Base" (ovvero il contenuto informativo sostanziale della pratica) risulta completa e corretta, esso viene "tradotto" in un file XML.

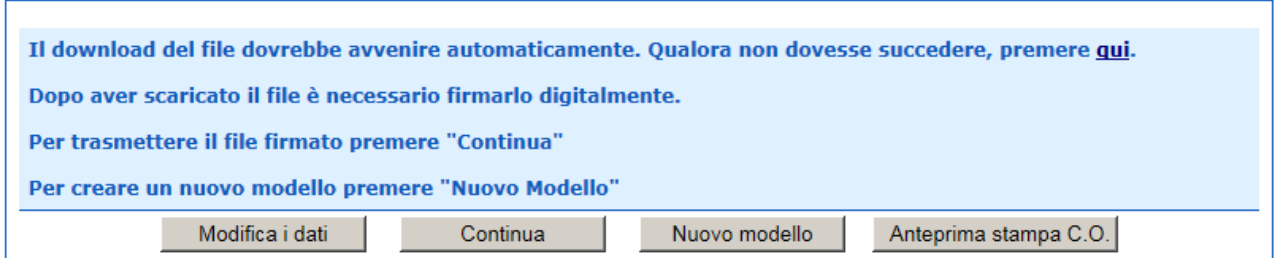

Il sistema proporrà la videata per effettuare il salvataggio del "Modello Base" (file XML); a questo punto, da un'altra finestra esterna all'applicazione, l'operatore potrà procedere a firmare digitalmente il file così generato, utilizzando il proprio dispositivo di firma ed il relativo software per apporre la firma. Il file firmato avrà come estensione .**p7m**

Effettuata la firma digitale del file, il processo di predisposizione della pratica telematica potrà proseguire (pulsante **Continua** ) secondo quanto descritto nel successivo Cap. 6 .

In alternativa l'utente si potrà dedicare alla predisposizione di un nuovo **Modello Base**, relativo cioè a una differente Pratica, cliccando sul pulsante **Nuovo modello**. Oppure procedere con l'anteprima di stampa.

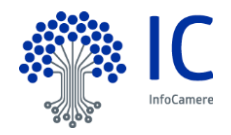

## <span id="page-38-0"></span>**6 Menu NUOVA.**

Questo opzione consente la trasmissione della pratica telematica:

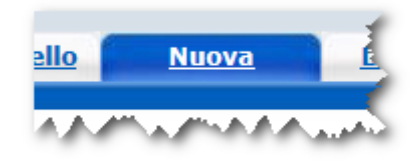

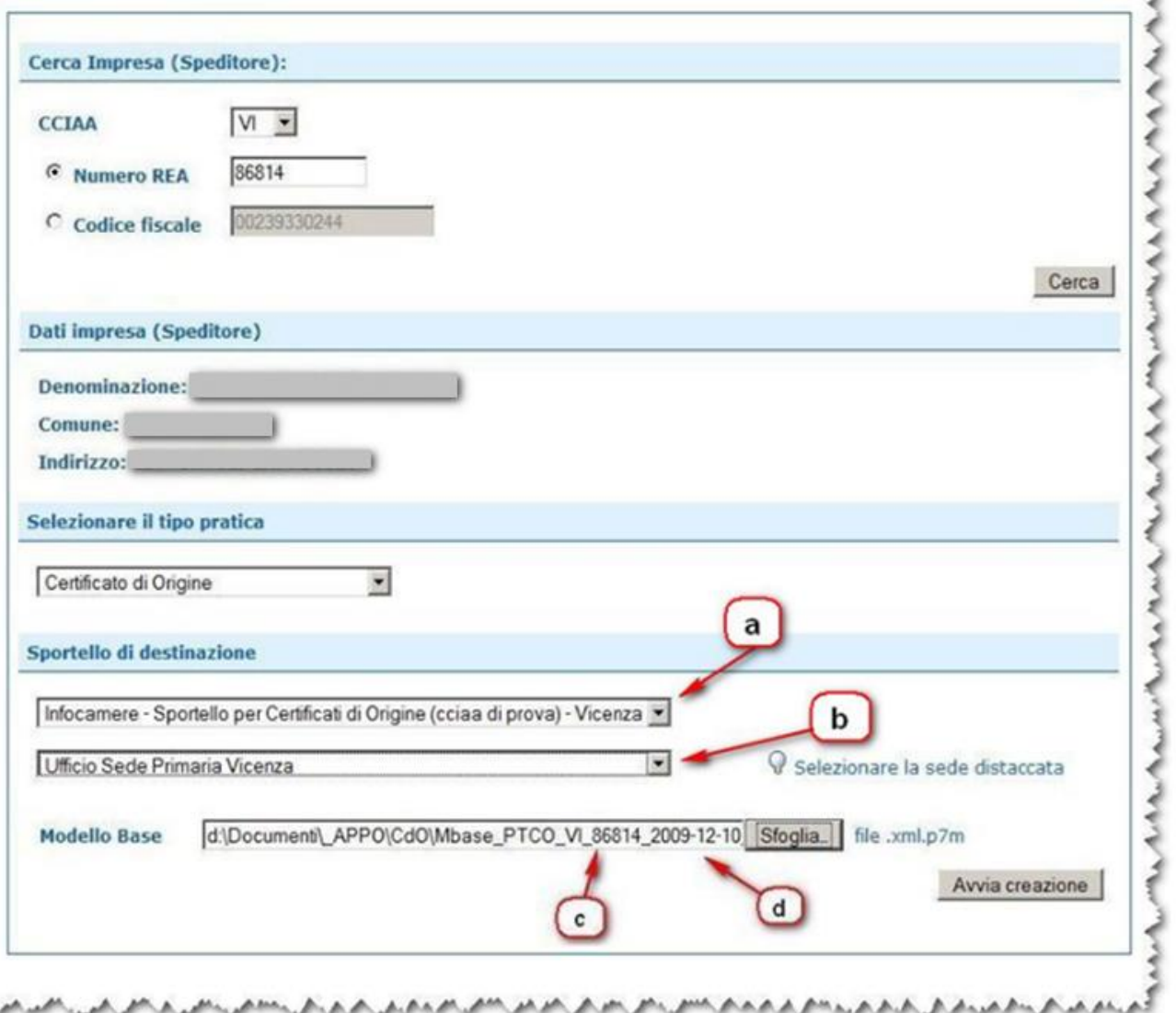

Dopo aver creato il modello (vedi capitolo MENU CREA MODELLO) , questa maschera risulterà completamente precompilata; in caso contrario, accedendo direttamente al menu "Nuova", occorrerà ripetere le operazioni precedentemente effettuate:

- individuazione dello **Speditore** (sezione "Cerca Impresa"),
- selezione del **Tipo Pratica**,
- selezione dello **Sportello di Destinazione** [richiamo a] che identifica la Camera di Commercio destinataria)

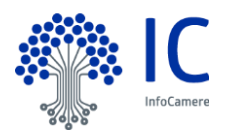

- e, se gestito dalla Camera stessa, lo specifico Ufficio (Sede distaccata) [richiamo b] presso il quale il Certificato di Origine dovrà essere ritirato.
- selezionare nella propria stazione di lavoro il file precedentemente generato, salvato e firmato digitalmente; l'individuazione sarà resa più semplice se viene mantenuto (ma non è obbligatorio) al momento della firma il nome impostato automaticamente dal sistema composto da :
	- Numero REA dell'Impresa [richiamo c]
	- la data di creazione [richiamo d] in formato aaaa-mm-gg).

Effettuate queste operazioni il processo continuerà cliccando il pulsante **Avvia creazione**.

Il pannello che segue propone in forma sintetica tutte le informazioni principali della pratica in preparazione:

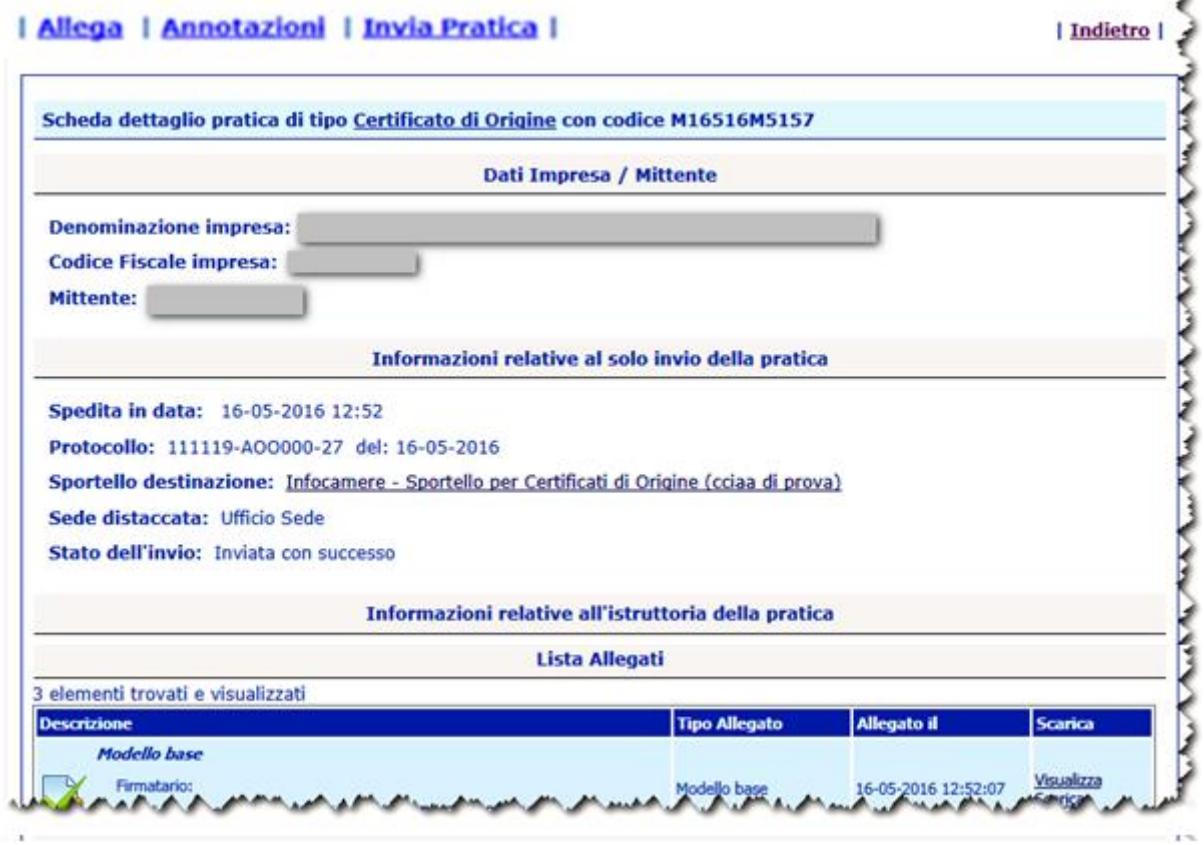

Le azioni che possono essere intraprese sono quelle visibili in figura:

**Allega**

permette di allegare documenti informatici (files) alla Pratica in lavorazione **Annotazioni**

consente di allegare alla Pratica in lavorazione un testo libero per comunicare alla Camera di Commercio informazioni che l'utente ritiene utili per la fase di istruttoria

 **Invia Pratica** la Pratica Telematica viene trasmessa allo Sportello Camerale

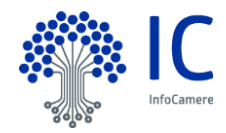

## <span id="page-40-0"></span>**6.1 Allega.**

Propone una maschera attraverso la quale poter allegare i documenti informatici (files) richiesti dalla Camera di Commercio per l'istruttoria della Pratica Telematica in lavorazione

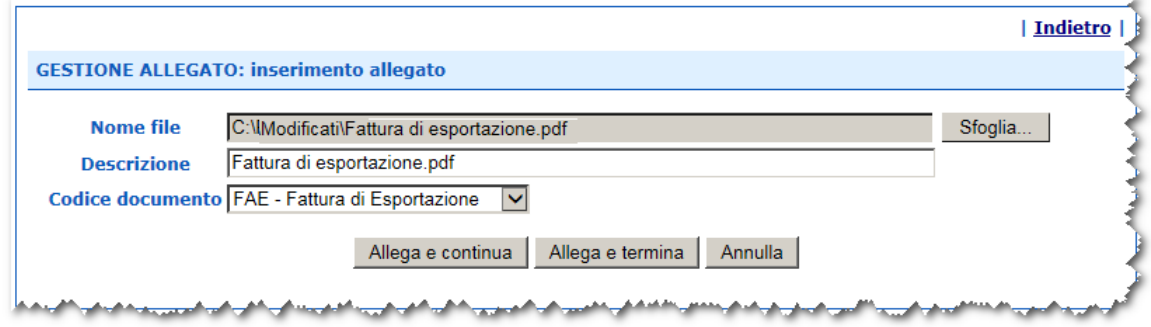

Ogni file da allegare va ricercato (pulsante **Sfoglia..**), ne va fatta un'opportuna descrizione a testo libero (in questo campo il sistema propone il nome del file, comunque modificabile magari per inserirne una più parlante) e catalogato scegliendo l'opportuno codice dalla lista proposta.

Si consiglia di trasmettere unicamente allegati del tipo:

- files .PDF
- files immagini, con estensioni .jpg o .tif
- files firmati digitalmente, con estensione .p7m

Si consiglia vivamente di non allegare documenti ad alta definizione o a colori. La dimensione massima di ogni singolo allegato non deve superare i 7Mb; il totale dei documenti allegati non deve superare i 21 Mb.

Per allegare un ulteriore file cliccare sul bottone **Allega e continua**, altrimenti chiudere l'operazione cliccando su **Allega e termina** ; il sistema proporrà la Scheda Dettaglio Pratica (in secondo piano, in figura) opportunamente aggiornata.

Attenzione ! E' obbligatorio inserire un numero di allegati relativi alle fatture di esportazione pari al numero di fatture indicate nel modello base.

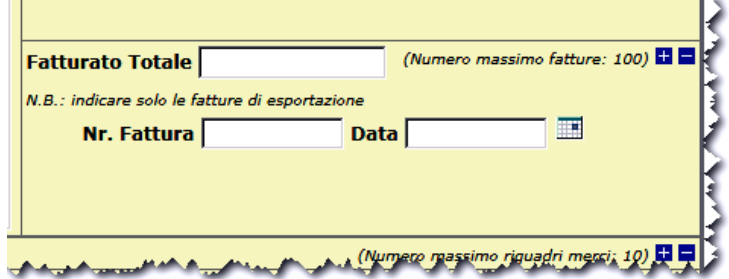

Il codice documento da utilizzare per le fatture di esportazione è **FAE**.

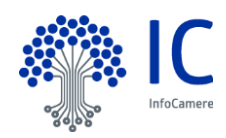

#### <span id="page-41-0"></span>**6.2 Annotazioni**

Tramite questa funzione viene data la possibilità all'Utente di trasmettere, assieme alla pratica, un breve testo libero per fornire alla Camera di Commercio ulteriori informazioni ritenute utili per l'istruttoria camerale:

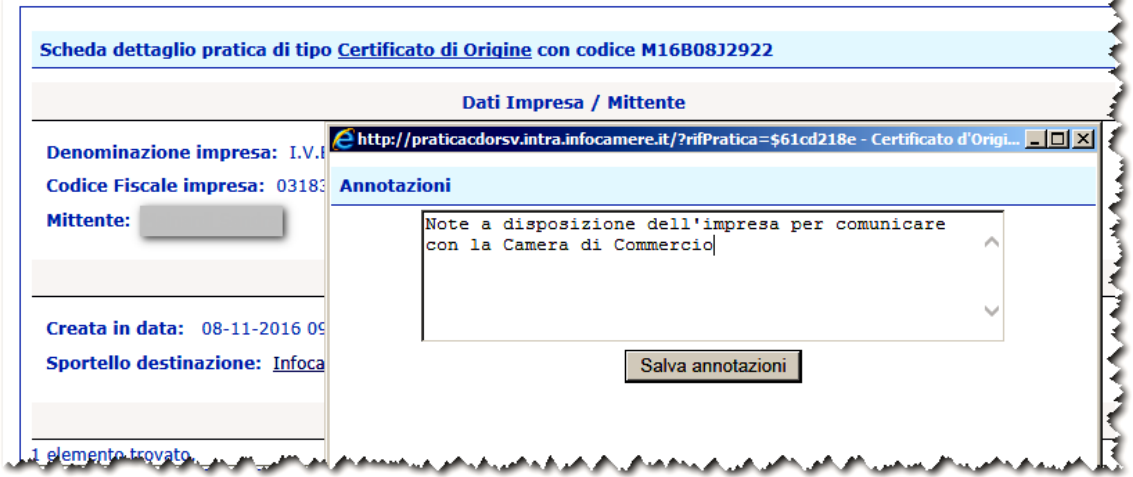

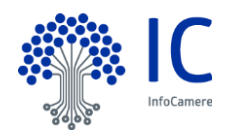

ü

#### <span id="page-42-0"></span>**6.3 Sospensione della compilazione.**

Nel caso non si proceda all'invio della pratica allo sportello la pratica sarà resa disponibile nella lista delle pratiche **Da inviare**.

In un secondo momento da tale lista, selezionando la pratica di interesse, sarà possibile riprendere la compilazione.

#### <span id="page-42-1"></span>**6.4 Invia pratica.**

Nel momento in cui la pratica è considerata completa (modello-base + allegati + annotazioni libere) l'utente può attivare la trasmissione telematica agendo sul pulsante **Invia pratica**:

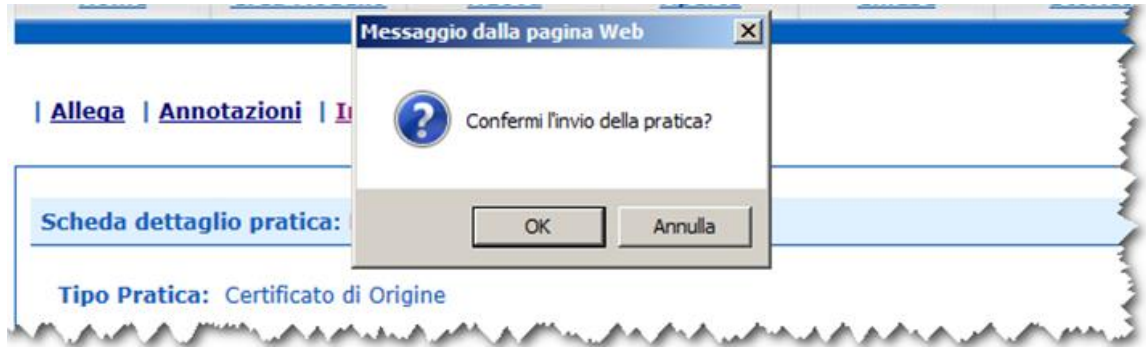

Viene richiesta la conferma al proseguimento dell'operazione; cliccare su **OK** per procedere con l'inserimento dei dati come nella figura di seguito

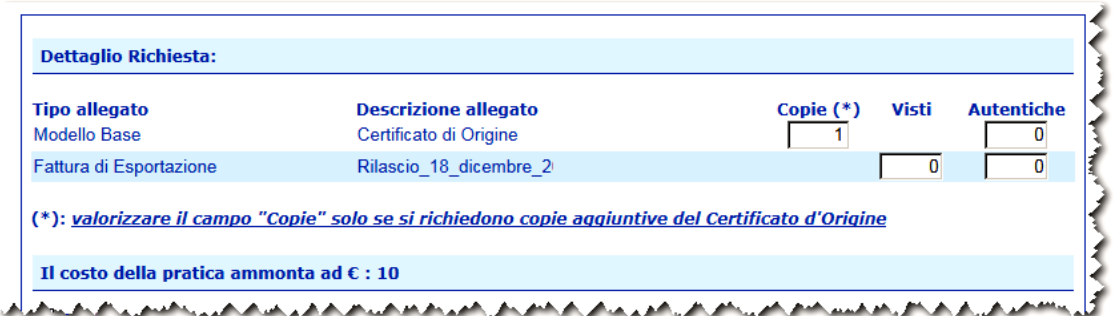

Prima dell'invio definitivo l'utente è chiamato a specificare

- il numero di copie, visti ed autentiche del CdO di cui necessita
- Attenzione! Valorizzare il campo **Copie** solo per richiedere copie aggiuntive al Certificato di Origine,
- l'indicazione se apporre o meno il visto camerale su uno o più fra i documenti allegati
- l'indicazione se apporre il timbro di autentica della firma dell'impiegato camerale, su uno o più dei documenti allegati

Per ogni scelta effettuata il costo finale della Pratica (evidenziato in figura) si aggiornerà sulla base dei Diritti di Segreteria previsti per ognuna delle singole voci : Copie del CdO, Visti ed Autentiche.

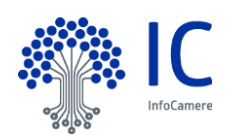

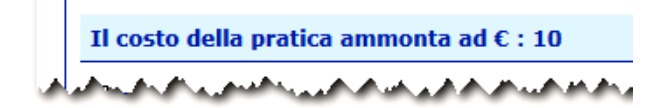

#### <span id="page-43-0"></span>**6.4.1 Certificato proforma.**

L'utente può anche selezionare il check box con la richiesta di Certificato Proforma.

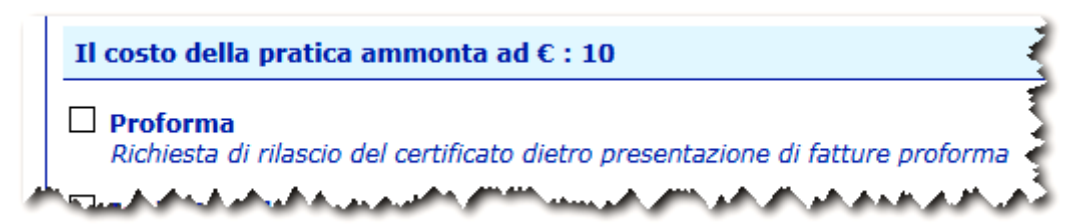

#### <span id="page-43-1"></span>**6.4.2 Invio postale.**

Alcune Camere prevedono un servizio di consegna della documentazione tramite invio postale, in tal caso l'operatore può selezionare il check box con la richiesta di Invio Postale (l'applicazione non gestisce il costo della postalizzazione).

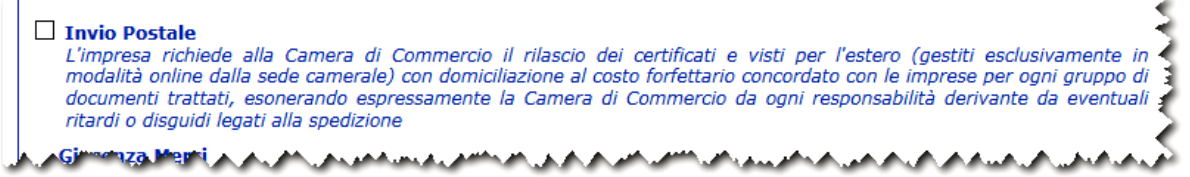

Come riportato sotto tale richiesta, richiedendo tale servizio esonera da ogni responsabilità derivante da eventuale ritardi o disguidi legati alla spedizione.

Si raccomanda infine, come già evidenziato precedentemente (cfr. par. "ACCESSO" ), di aggiornare correttamente il campo "Indirizzo" nella maschera di "COMPLETAMENTO DELLA REGISTRAZIONE"

## <span id="page-43-2"></span>**6.4.3 Pratiche urgenti.**

## *Solo per le CdC che hanno richiesto l'attivazione del servizio***.**

Il mittente della pratica avrà a disposizione un apposito flag per indicare se la pratica è urgente o meno. Il flag sarà proposto come di seguito

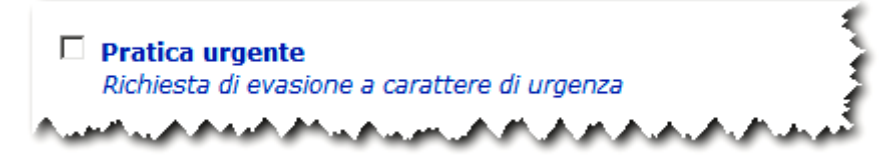

Al mittente saranno fornite alcune informazioni di dettaglio :

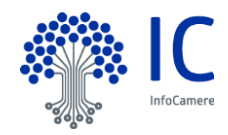

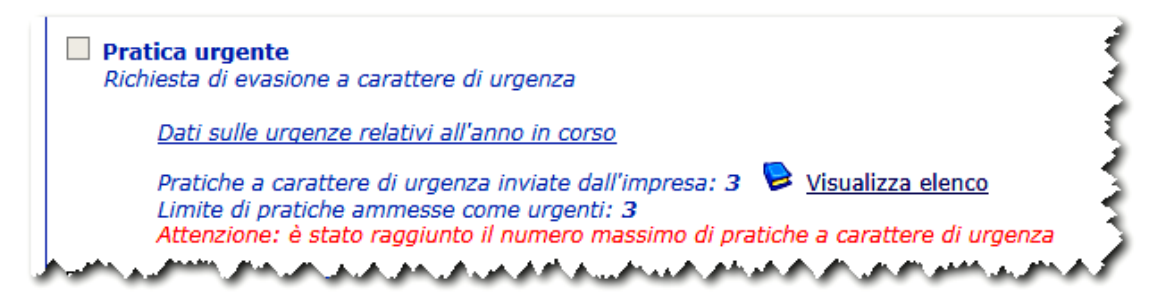

Nel computo delle pratiche urgenti si considerano le tipologie :

- **Certificati di origine**
- **Richiesta visti – Autorizzazioni – Copie certificati**

con esclusione delle pratiche in stato "Respinta" Nel caso di superamento del numero massimo di pratiche urgenti sarà emesso un messaggio di warning

In questo caso sarà comunque permesso l'invio della pratica ma non sarà possibile indicarla come urgente. Il limite delle pratiche ammesse viene stabilito dalla Camera di Commercio.

Cliccando sulla voce **Visualizza elenco** sarà possibile ottenere l'elenco delle pratiche urgenti.

#### <span id="page-44-0"></span>**6.4.4 Giacenza merci.**

In fase di invio pratica è possibile indicare anche l'indirizzo presso il quale si trovano in giacenza le merci. Questo dato non è obbligatorio; si consiglia di verificare con la CCIAA se tale dato è richiesto.

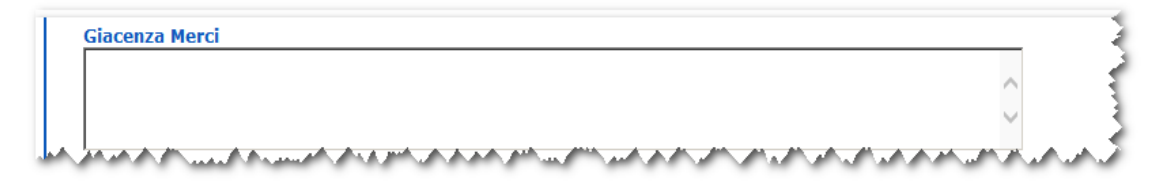

Questo dato, se valorizzato, sarà visibile all'addetto camerale ma non sarà modificabile e non sarà stampato nel certificato.

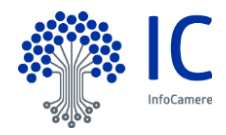

#### <span id="page-45-0"></span>**6.4.5 Conferma e invia.**

Cliccando sul bottone **Conferma e Invia** il sistema informerà l'utente del successo dell'operazione portando l'utente nella sezione delle pratiche **Inviate ,** cioè inviate alla Camera di Commercio.

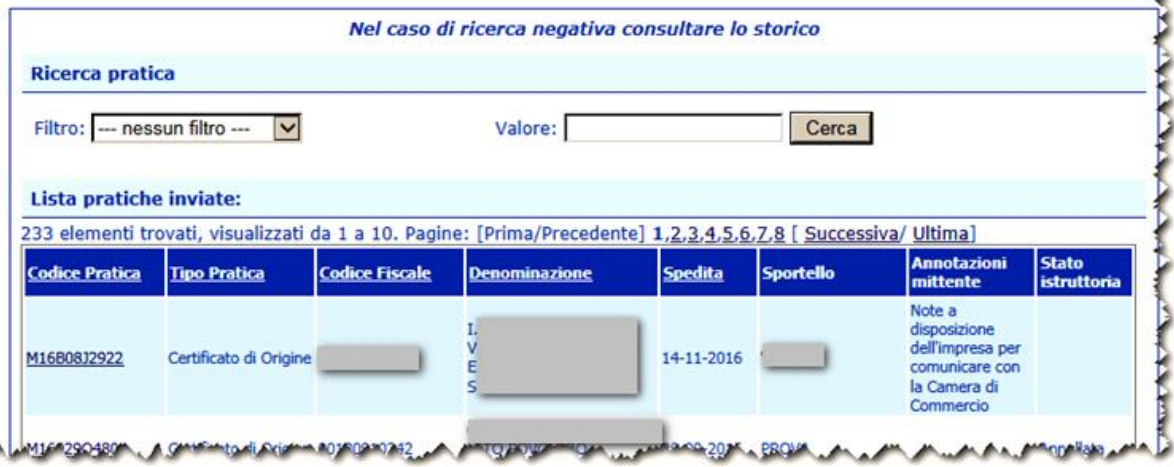

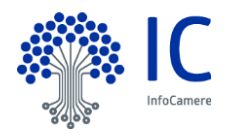

## <span id="page-46-0"></span>**7 Menu "Da inviare".**

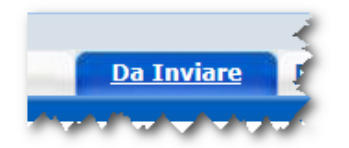

Questa funzione espone la lista delle Pratiche "in lavorazione", non ancora trasmesse allo Sportello telematico della Camera di Commercio:

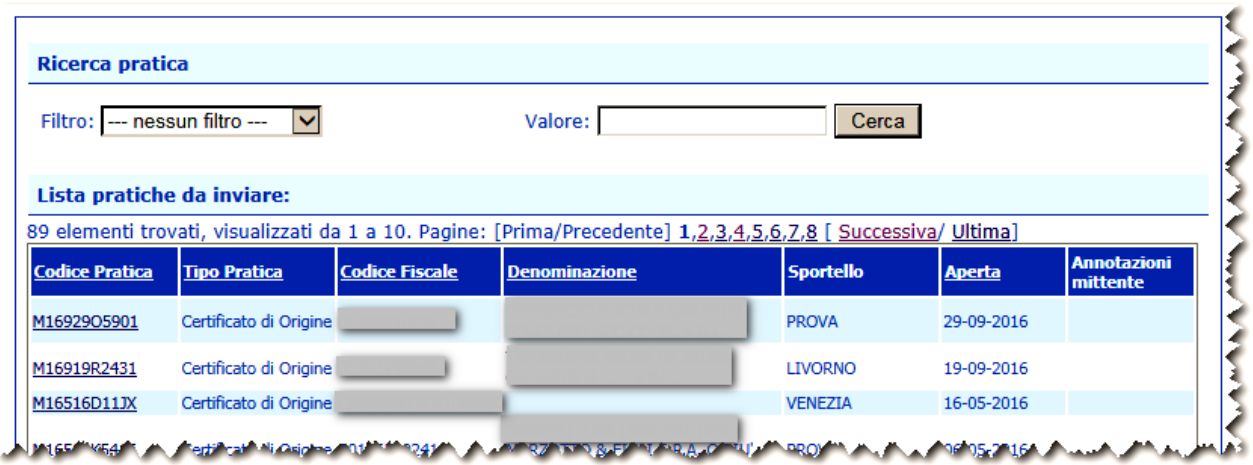

## <span id="page-46-1"></span>**7.1 Filtri di selezione.**

E' prevista la possibilità di applicare uno dei filtri di selezione per :

- codice pratica
- codice fiscale
- denominazione (speditore)
- data aperura
- tipo pratica
- annotazioni mittente

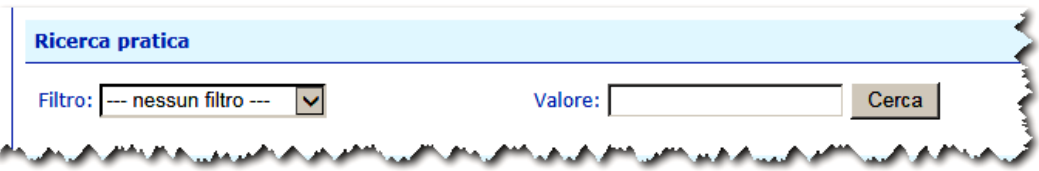

La ricerca per denominazione e annotazioni mittente può essere effettuata per chiave tronca.

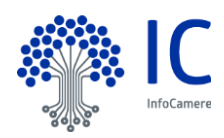

## <span id="page-47-0"></span>**8 Menu "Da rettificare".**

Le motivazioni per le quali possono essere richieste integrazioni o modifiche da parte della Camera di Commercio sono essenzialmente le seguenti :

- integrazione documentale
- rettifiche al modello base

Tali pratiche vengono elencate nella cartella **"Da rettificare".**

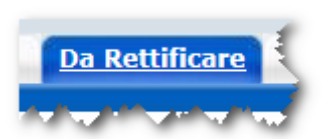

Accedendo a tale cartella vengono elencate le pratiche.

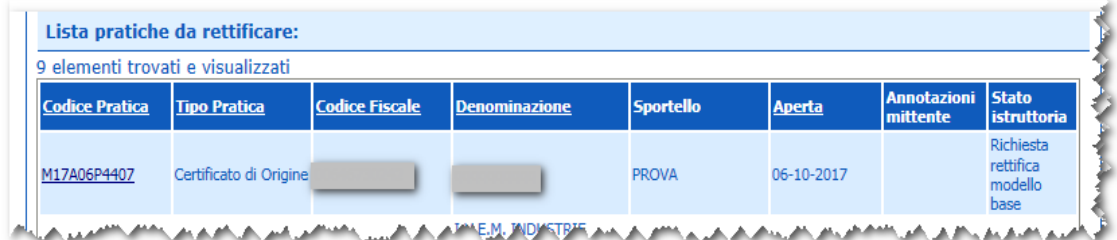

Per procedere cliccare sul codice pratica

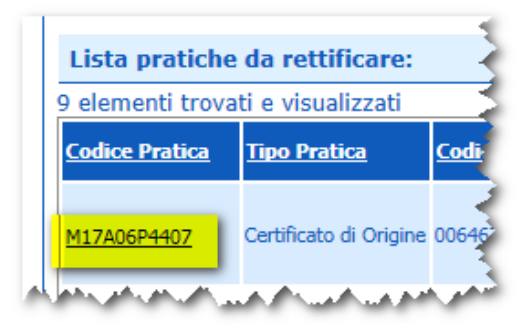

Il sistema propone la scheda dettaglio dalla quale è possibile ricavare ulteriori informazioni dal riquadro "Annotazioni inserite dalla Camera di Commercio".

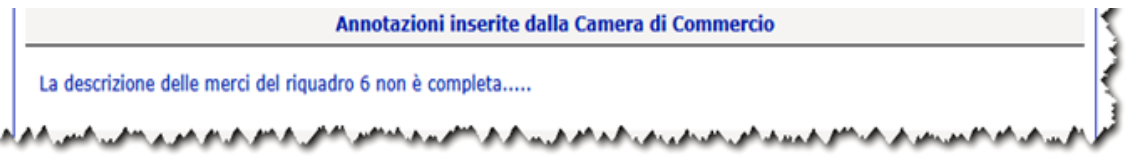

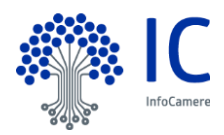

#### <span id="page-48-0"></span>**8.1 Integrazione documentale**

In questo caso sarà sufficiente allegare la documentazione mancante richiesta dalla Camera di Commercio. Occorrerà pertanto sfruttare la consueta funzione "Allegati" descritta nel par. 6.1. Completato l'operazione, confermare l'operazione con **"Trasmetti rettifica"**.

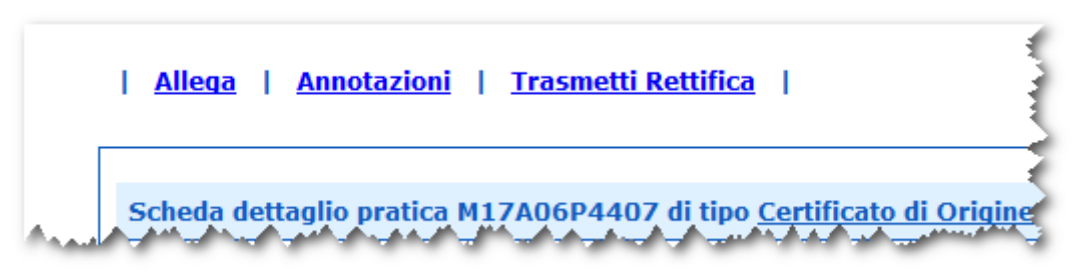

Un messaggio darà conferma dell'avvenuto invio della pratica.

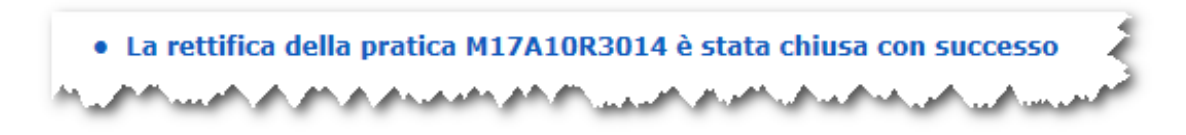

#### <span id="page-48-1"></span>**8.2 Rettifica al modello base**

Nel caso venga richiesta una modifica al modello base la scheda di dettaglio si presenterà come di seguito

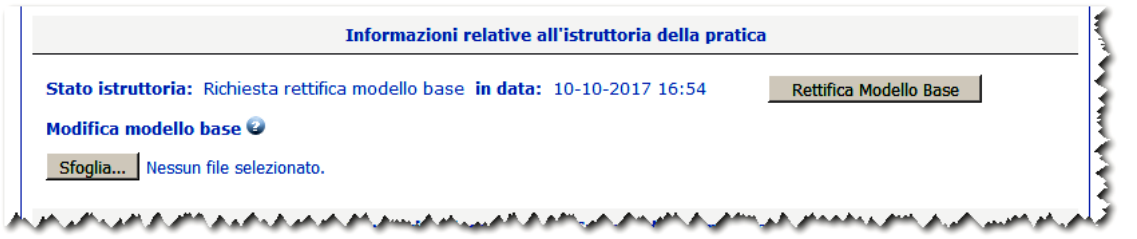

Procedere cliccando sul pulsante **"Rettifica modello base"**. Il sistema andrà a riproporre il modello base…

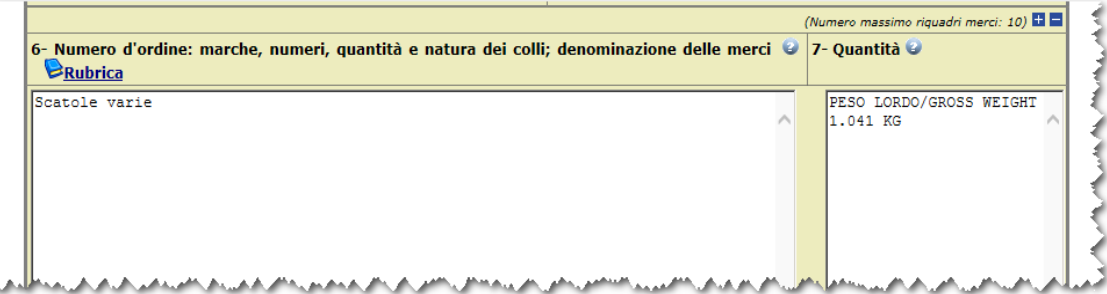

…apportare le modifiche richieste e…

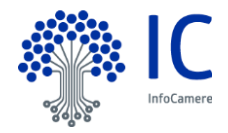

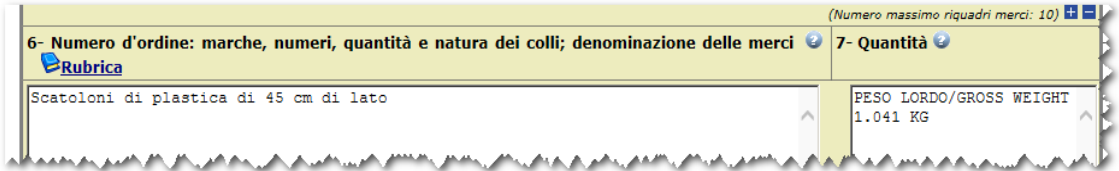

..quindi salvare il nuovo modello base col pulsante **"Scarica modello base".**

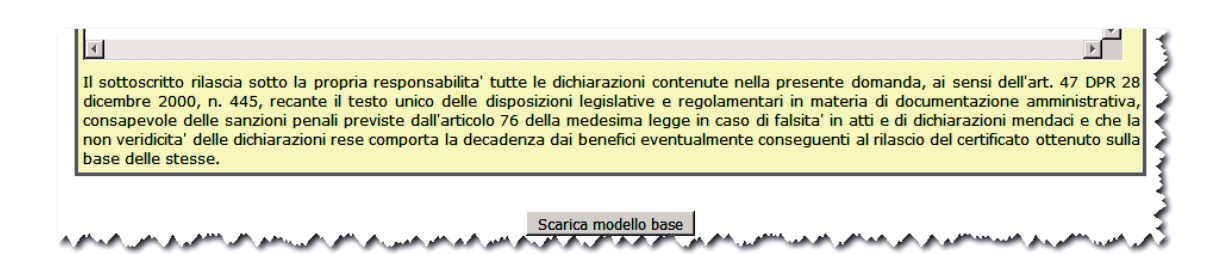

Vengono proposti tre pulsanti :

- **Modifica i dati**
- **Continua**
- **Anteprima di stampa**

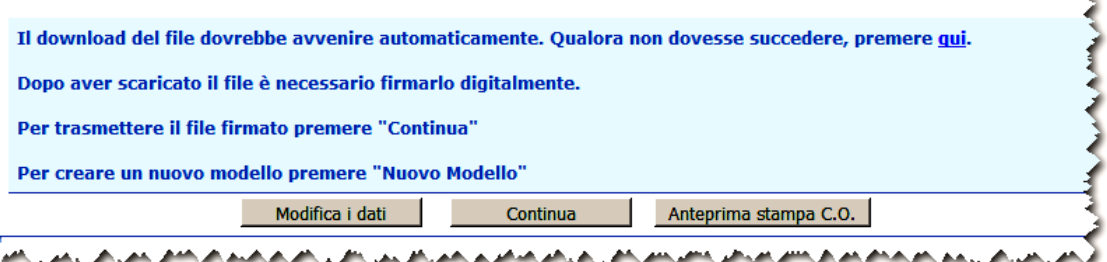

Verificare col pulsante **"Anteprima di stampa"** che le modifiche apportate corrispondano alle necessità del mittente, eventualmente modificare nuovamente il modello base col pulsante **"Modifica i dati".**

Prima di procedere col pulsante **"Continua" ,** senza chiudere l'applicazione, salvare il nuovo modello base nella cartella prescelta, firmare digitalmente e solo a questo punto procedere col pulsante **"Continua".**

Allegare il nuovo modello col pulsante **"Sfoglia"** e successivamente cliccando sul pulsante **"Carica nuovo modello base"** che nel frattempo sarà stato reso disponibile.

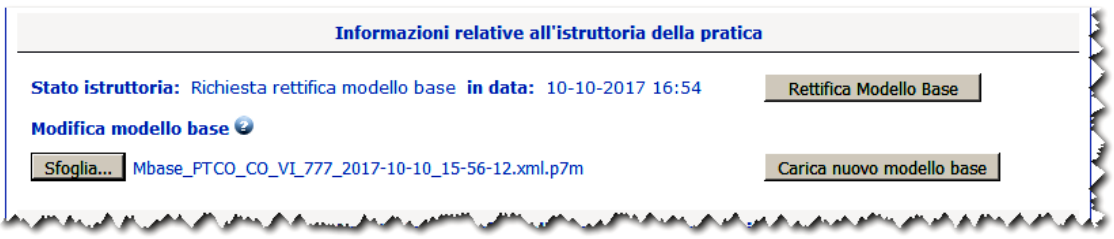

Il riquadro "Lista allegati" sarà aggiornato con il nuovo modello base che andrà a sostituire il precedente.

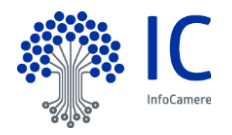

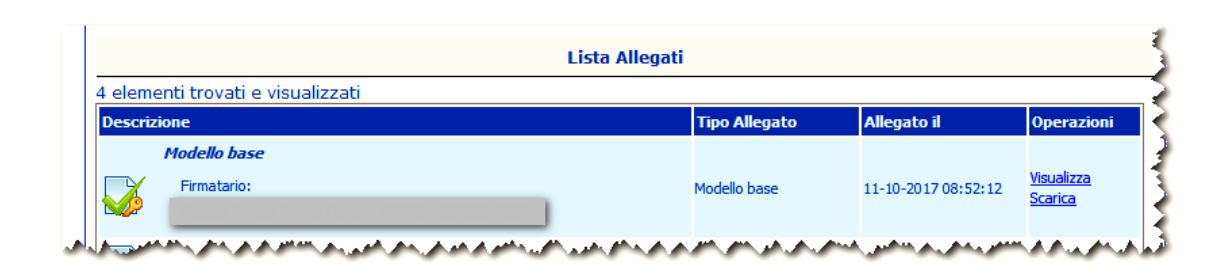

Inserire eventuali comunicazioni per la Camera di Commercio col pulsante **"Annotazioni"**

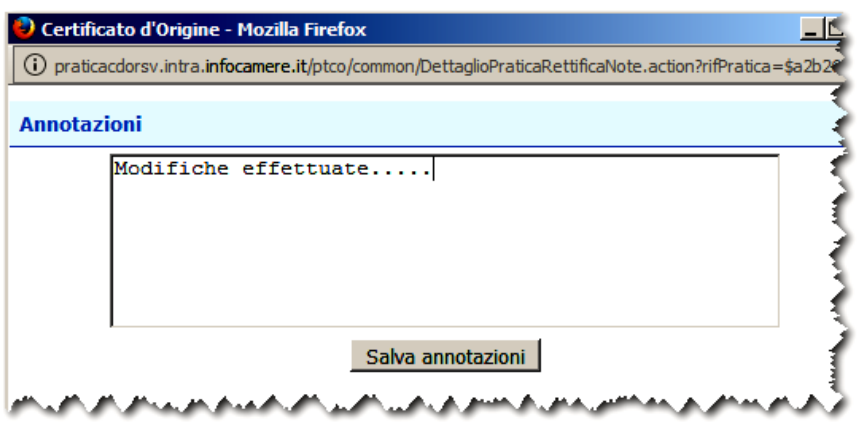

Confermare l'operazione con **"Trasmetti rettifica"**.

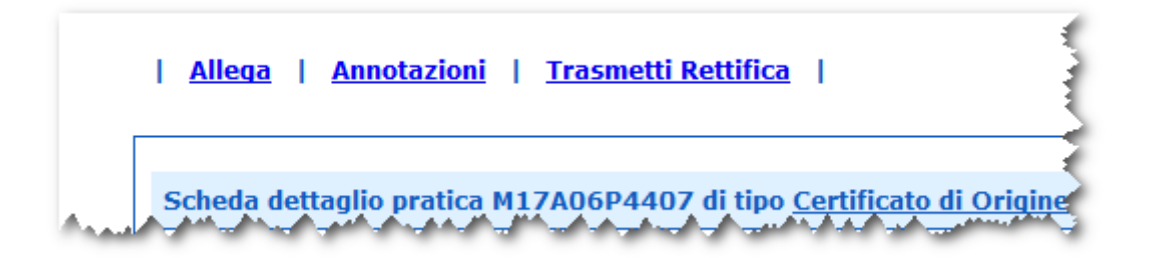

Un messaggio darà conferma dell'avvenuto invio della pratica.

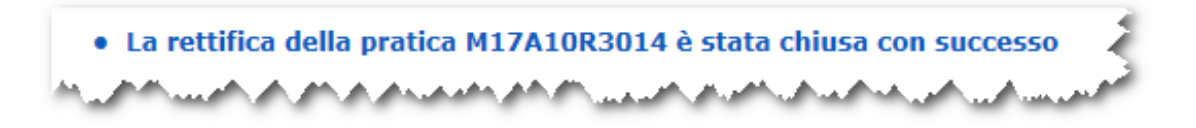

La trasmissione della rettifica del modello base comporta le seguenti verifiche:

- che sia stato inserito effettivamente un modello base per Certificato d'Origine;
- che i dati dell'impresa presenti nel nuovo modello base corrispondano a quelli di intestazione della pratica;
- che il numero di fatture dichiarate nel nuovo modello base coincida con il numero di allegati di tipo FATTURA ESPORTAZIONE

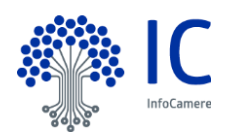

Nel caso una delle suddette condizioni non sia rispettata, si potranno avere messaggi di errore come i seguenti

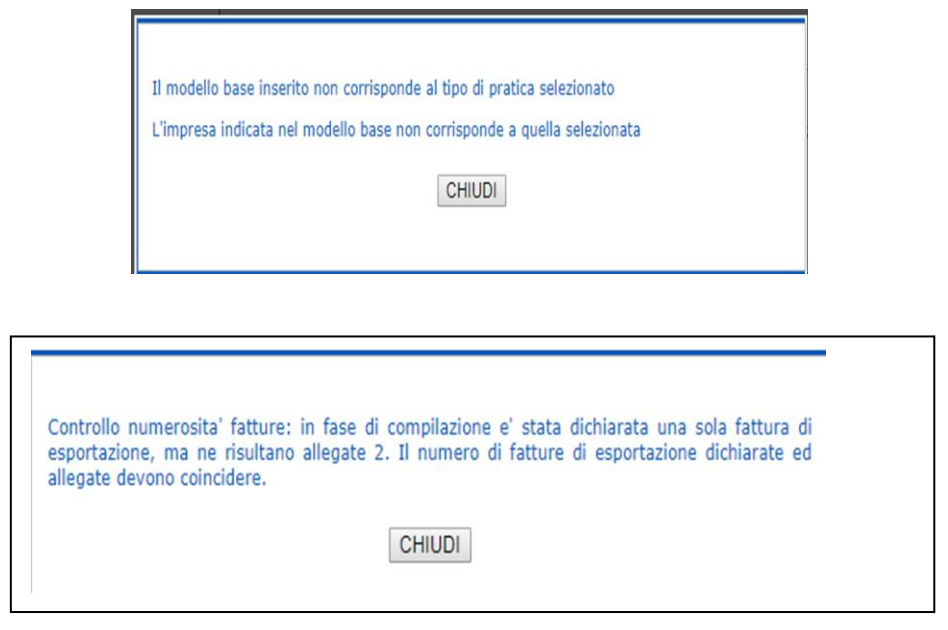

Nel caso il mittente non apporti le modifiche al modello base il sistema emetterà il seguente messaggio.

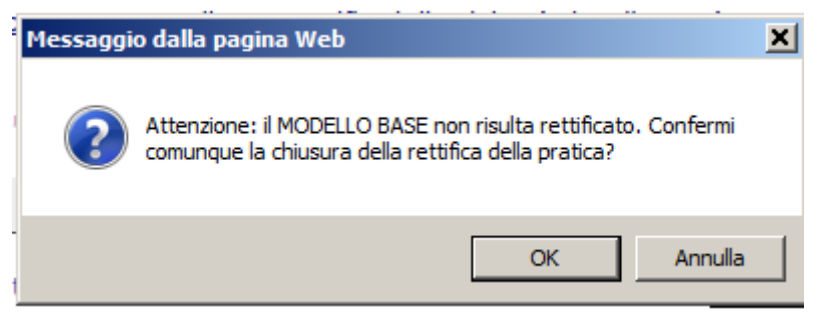

L' inoltro della rettifica alla Camera di Commercio potrebbe avvenire in differita rispetto al momento della trasmissione da parte dell'utente; l'aggiornamento dello stato della pratica potrebbe non essere immediato.

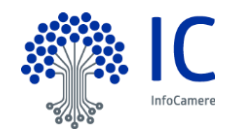

## <span id="page-52-0"></span>**9 Menu Inviate.**

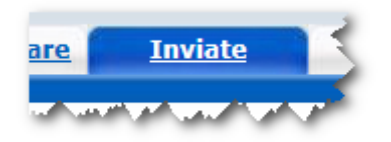

La lista propone l'elenco delle pratiche già trasmesse alla Camera di Commercio e istruite dalla stessa da meno di 2 anni. Successivamente le pratiche vengono spostate in automatico dal sistema nella sezione Storico.

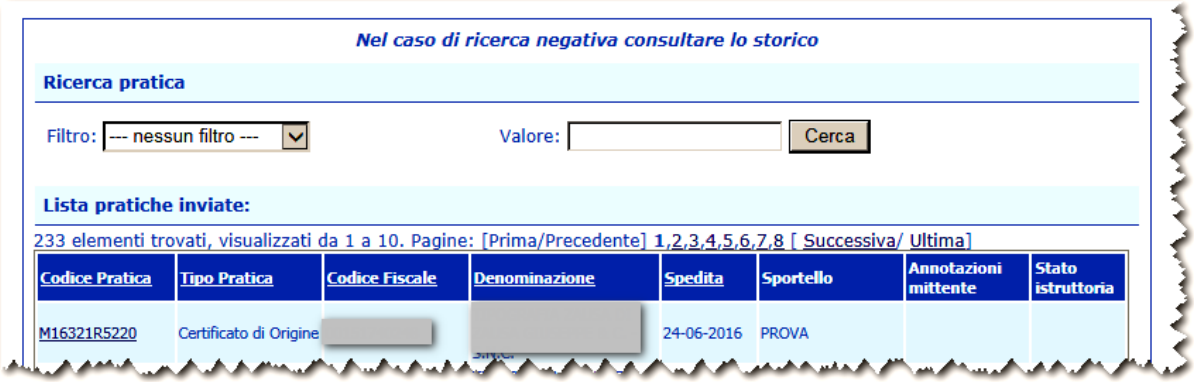

Particolarmente interessante in questa lista è il significato del campo Stato istruttoria (prima colonna a destra); esso può assumere diversi valori a seconda dello stato di avanzamento dell'istruttoria della singola pratica.

Lo stato istruttoria può assumere i seguenti valori :

- **In attesa di presa in carico dal sistema**: la pratica è stata inviata ma non è ancora disponibile alla Camera di Commercio
- **In carico all'ufficio competente**: la pratica è disponibile alla Camera di Commercio per iniziare l'istruttoria
- **In istruttoria**: la Camera di Commercio ha iniziato la fase di istruttoria della pratica
- **Certificato disponibile**:: il certificato risulta stampato (solo se il pagamento della pratica avviene in modalità differita)
- **Chiusa con esito positivo**: la pratica è stata chiusa con esito positivo dalla Camera di Commercio
- **Respinta**: la pratica è stata respinta dalla Camera di Commercio; in questo caso risulta necessario compilare una nuova pratica
- **Richiesta rettifica/Richiesta rettifica modello base**: la Camera di Commercio ha richiesto delle rettifiche sulla pratica; eventuali annotazioni vengono riportate nel campo Annotazioni sportello
- **Rettifica trasmessa**: l'utente, a fronte della richiesta di rettifica, ha apportato e trasmesso le modifiche alla Camera di Commercio
- **Annullata**: la pratica è stata volutamente annullata dall'utente

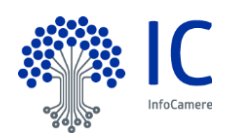

## <span id="page-53-0"></span>**9.1 Scheda dettaglio.**

Dalla lista delle pratiche **Inviate**, cliccando sul Codice Pratica si ottiene la seguente schermata riepilogativa

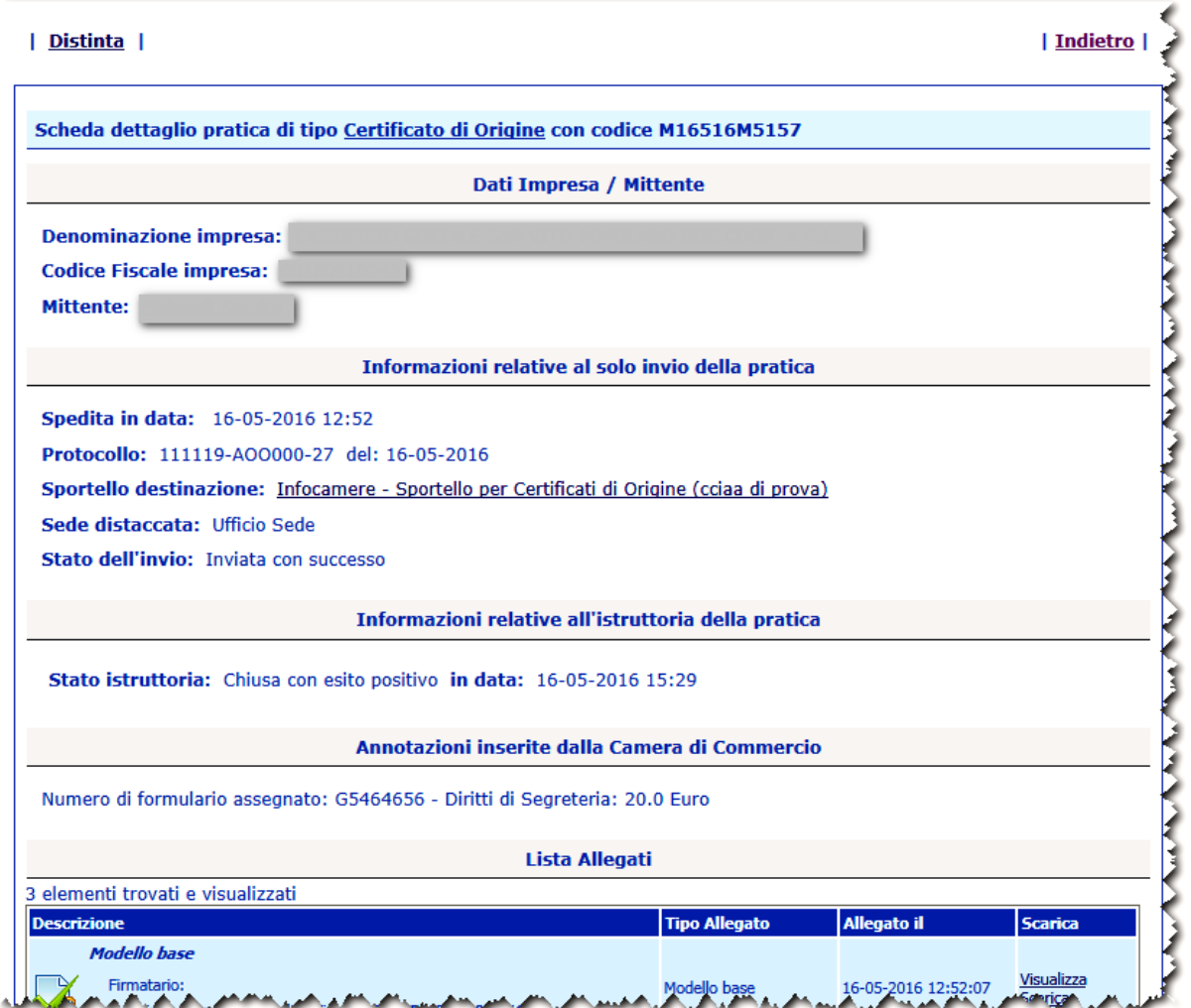

Si consiglia di consultare sempre questo dettaglio in quanto nel campo "**Annotazioni sportello**" potranno comparire informazioni inserite dalla Camera di Commercio nel corso dell'istruttoria.

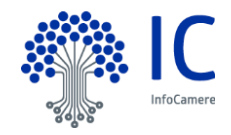

## <span id="page-54-0"></span>**9.2 Distinta.**

Tale riepilogo può essere ottenuto anche in forma stampabile, cliccando sul bottone **Distinta**:

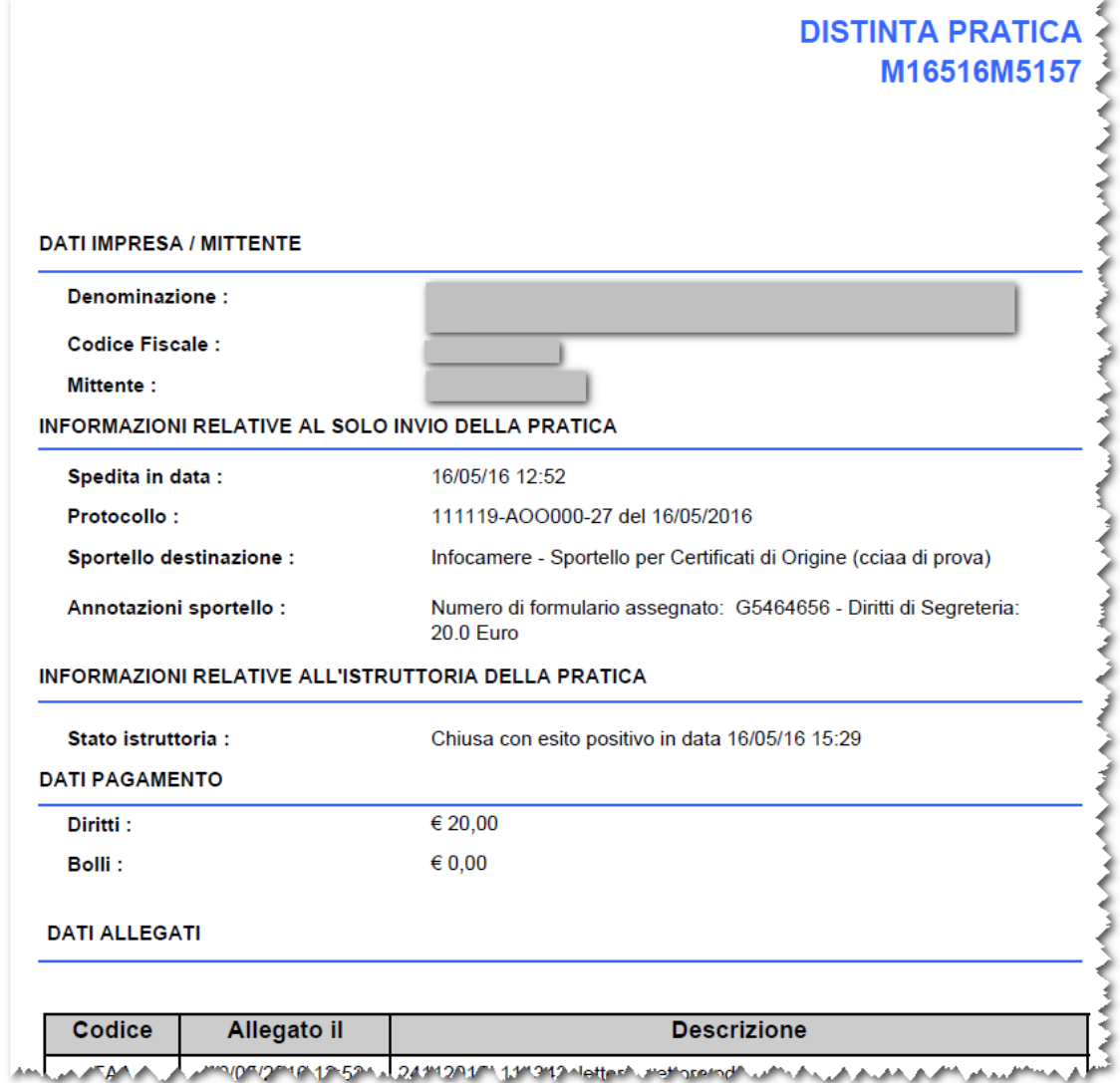

Per l'Utente la lista delle **Pratiche Inviate** potrà anche rivestire la funzione di **archivio** delle Pratiche trasmesse nel tempo: cliccando sul campo "Codice Pratica" saranno infatti rese disponibili tutte le informazioni fondamentali di ogni pratica trasmessa dall'Utente, ed istruita dalla Camera di Commercio.

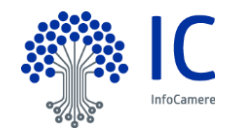

## <span id="page-55-0"></span>**10 Menu STORICO.**

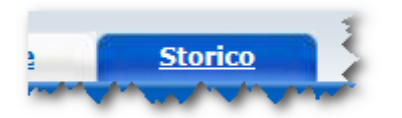

La lista propone l'elenco delle pratiche già trasmesse alla Camera di Commercio e istruite dalla stessa da più di 2 anni. Le liste e le ricerche sono simili a quelle presenti nella sezione **Inviate**.

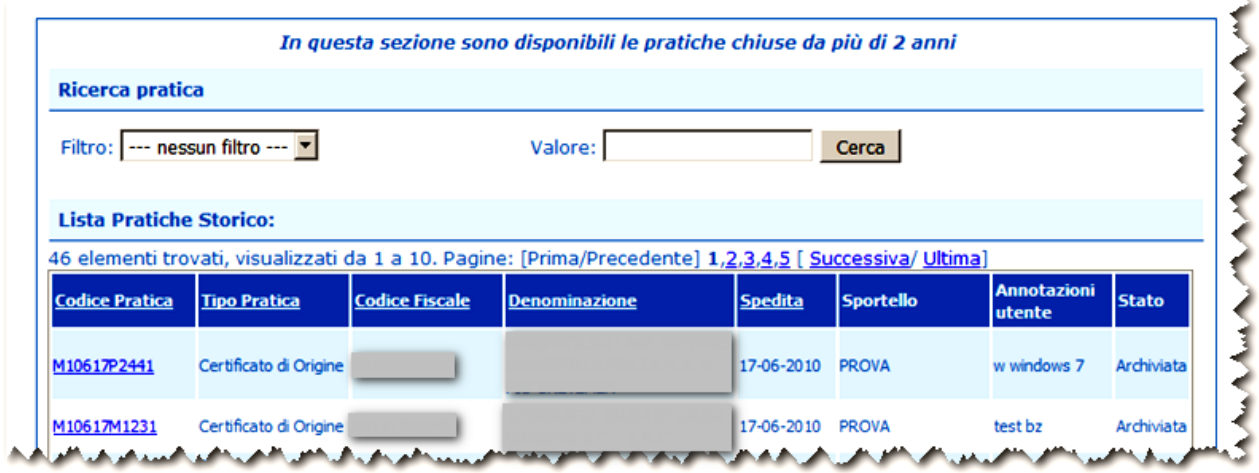

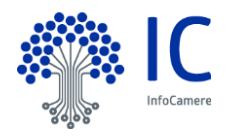

## <span id="page-56-0"></span>**11 Messaggistica generata verso l'utente.**

L'e-mail del mittente viene acquisita dalla scheda di registrazione Telemaco.

**Attenzione, l'invio della e-mail potrebbe avvenire in ritardo rispetto all'evento che l'ha generata. A titolo di esempio la Camera di Commercio chiude la pratica ma la e-mail viene inviata dopo 10 minuti.**

## <span id="page-56-1"></span>**11.1 MAIL PRATICA RESPINTA**

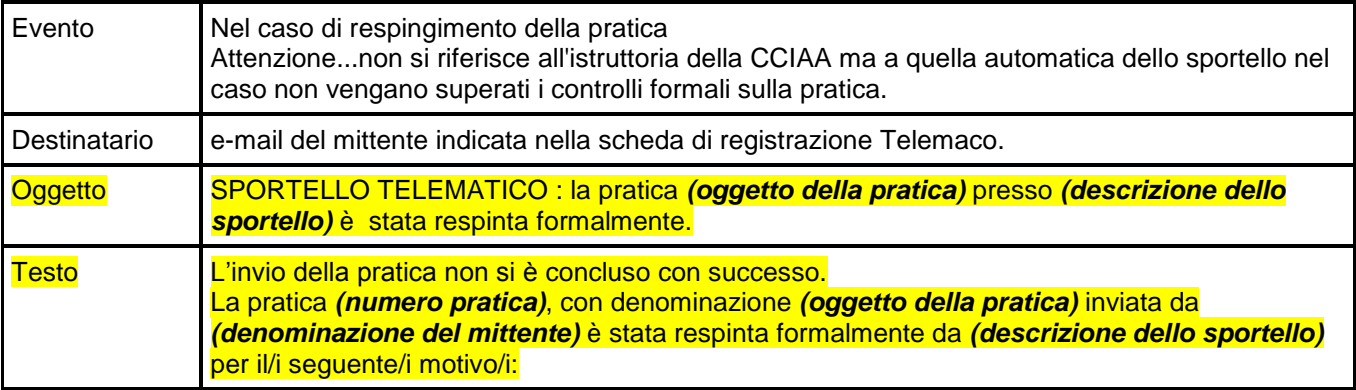

#### <span id="page-56-2"></span>**11.2 MAIL CHIUSURA PRATICA**

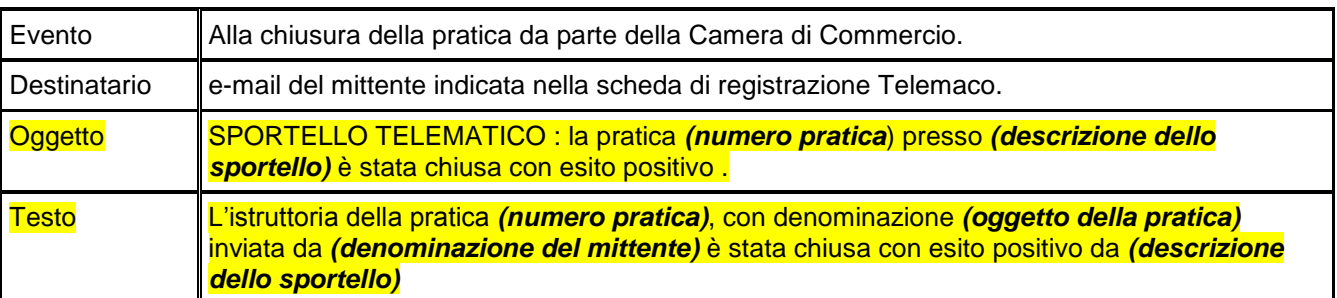

## <span id="page-56-3"></span>**11.3 MAIL RICHIESTA DI RETTIFICA**

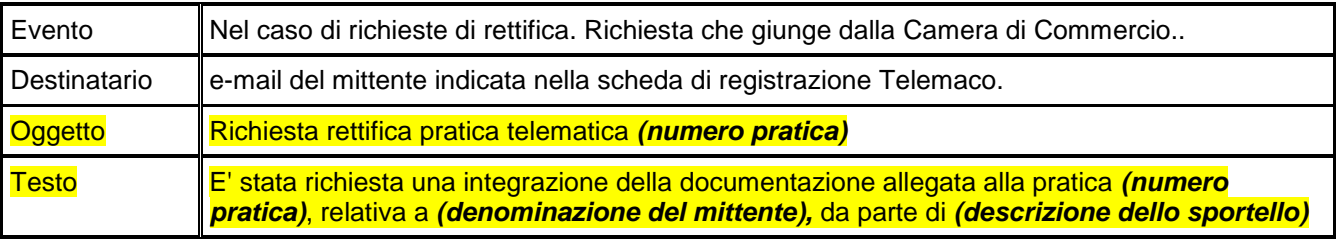

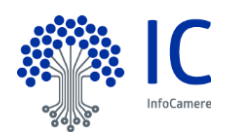

## <span id="page-57-0"></span>**11.4 MAIL CHIUSURA PRATICA CON RESPINGIMENTO**

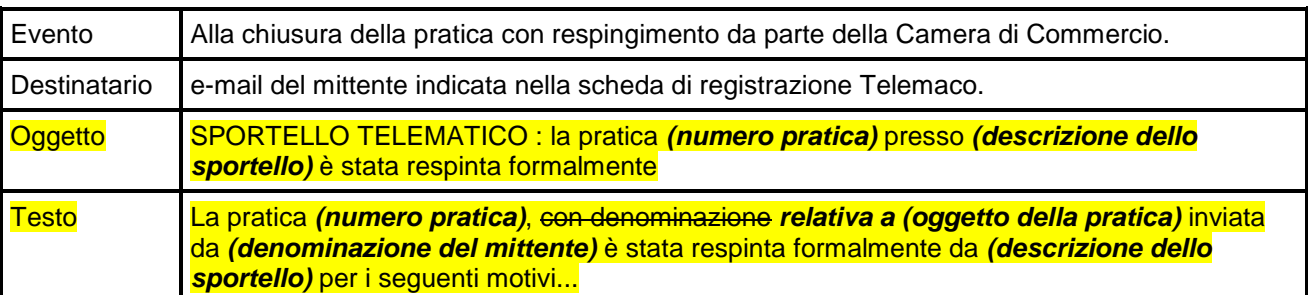

## <span id="page-57-1"></span>**11.5 MAIL STAMPA DEL CERTIFICATO.**

La mail sarà inviata alla stampa del certificato solo per le pratiche per le quali è previsto il pagamento differito

![](_page_57_Picture_184.jpeg)

## <span id="page-57-2"></span>**11.6 MAIL PROTOCOLLAZIONE .**

![](_page_57_Picture_185.jpeg)

![](_page_57_Picture_8.jpeg)